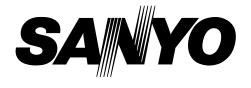

# **Multimedia Projector**

# MODEL PLC-XF42

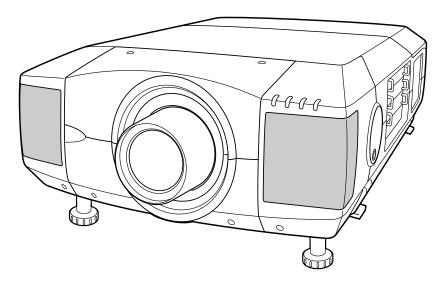

\* Projection lens is optional.

# **Owner's Manual**

Before operating this projector, read this manual thoroughly and operate the projector properly.

This projector provides many convenient features and functions. Operating the projector properly enables you to manage those features and maintain it in better condition for a considerable time.

Improper operation may result in not only shortening the product life, but also malfunctions, fire hazard, or other accidents.

If your projector seems to operate improperly, read this manual again, check operations and cable connections and try the solutions in the "Troubleshooting" section in the end of this booklet. If the problem still persists, contact the dealer where you purchased the projector or the service center.

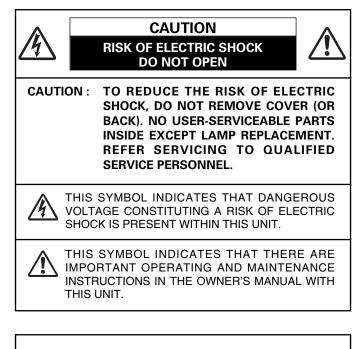

**NOTE:** This symbol mark and recycle system are applied only to EU countries and not applied to the countries in the other area of the world.

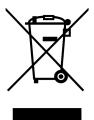

Your SANYO product is designed and manufactured with high quality materials and components which can be recycled and reused.

This symbol means that electrical and electronic equipment, at their end-of-life, should be disposed of separately from your household waste.

Please dispose of this equipment at your local community waste collection/recycling centre.

In the European Union there are separate collection systems for used electrical and electronic products.

Please help us to conserve the environment we live in!

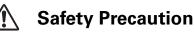

WARNING : TO REDUCE THE RISK OF FIRE OR ELECTRIC SHOCK, DO NOT EXPOSE THIS APPLIANCE TO RAIN OR MOISTURE.

- This projector produces intense light from the projection lens. Do not stare directly into the lens as much as possible. Eye damage could result. Be especially careful that children do not stare directly into the beam.
- Install the projector in a proper position. If not, it may result in a fire hazard.
- Provide appropriate space on the top, sides and rear of the projector cabinet for allowing air circulation and cooling the projector. Minimum clearances must be maintained. If the projector is to be built into a compartment or similarly enclosed, the minimum distances must be maintained. Do not cover the ventilation slot on the projector. Heat build-up can reduce the service life of your projector, and can also be dangerous.

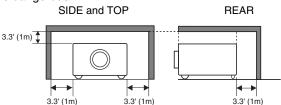

 If the projector is not to be used for an extended time, unplug the projector from the power outlet.

# CAUTION ON HANGING FROM THE CEILING

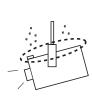

When hanging the projector from the ceiling, clean the air intake vents, air filters, and top of the projector periodically with a vacuum cleaner. If you leave the projector without cleaning for a long time, the dust will block the operation of the cooling function, and it may cause a breakdown or a disaster.

DO NOT SET THE PROJECTOR IN GREASY, WET, OR SMOKY CONDITIONS SUCH AS IN A KITCHEN TO PREVENT A BREAKDOWN OR A DISASTER. IF THE PROJECTOR COMES IN CONTACT WITH OIL OR CHEMICALS, IT MAY BECOME DETERIORATED.

READ AND KEEP THIS OWNER'S MANUAL FOR LATER USE.

# SAFETY INSTRUCTIONS

All the safety and operating instructions should be read before the product is operated.

Read all of the instructions given here and retain them for later use. Unplug this projector from AC power supply before cleaning. Do not use liquid or aerosol cleaners. Use a damp cloth for cleaning.

Follow all warnings and instructions marked on the projector.

For added protection to the projector during a lightning storm, or when it is left unattended and unused for long periods of time, unplug it from the wall outlet. This will prevent damage due to lightning and power line surges.

Do not expose this unit to rain or use near water... for example, in a wet basement, near a swimming pool, etc...

Do not use attachments not recommended by the manufacturer as they may cause hazards.

Do not place this projector on an unstable cart, stand, or table. The projector may fall, causing serious injury to a child or adult, and serious damage to the projector. Use only with a cart or stand recommended by the manufacturer, or sold with the projector. Wall or shelf mounting should follow the manufacturer's instructions, and should use a mounting kit approved by the manufacturers.

An appliance and cart combination should be moved with care. Quick stops, excessive force, and uneven surfaces may cause the appliance and cart combination to overturn.

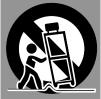

Slots and openings in the back and bottom of the cabinet are provided for ventilation, to insure reliable operation of the equipment and to protect it from overheating.

The openings should never be covered with cloth or other materials, and the bottom opening should not be blocked by placing the projector on a bed, sofa, rug, or other similar surface. This projector should never be placed near or over a radiator or heat register.

This projector should not be placed in a built-in installation such as a book case unless proper ventilation is provided.

Never push objects of any kind into this projector through cabinet slots as they may touch dangerous voltage points or short out parts that could result in a fire or electric shock. Never spill liquid of any kind on the projector. This projector should be operated only from the type of power source indicated on the marking label. If you are not sure of the type of power supplied, consult your authorized dealer or local power company.

Do not overload wall outlets and extension cords as this can result in fire or electric shock. Do not allow anything to rest on the power cord. Do not locate this projector where the cord may be damaged by persons walking on it.

Do not attempt to service this projector yourself as opening or removing covers may expose you to dangerous voltage or other hazards. Refer all servicing to qualified service personnel.

Unplug this projector from wall outlet and refer servicing to qualified service personnel under the following conditions:

- a. When the power cord or plug is damaged or frayed.
- b. If liquid has been spilled into the projector.
- c. If the projector has been exposed to rain or water.
- d. If the projector does not operate normally by following the operating instructions. Adjust only those controls that are covered by the operating instructions as improper adjustment of other controls may result in damage and will often require extensive work by a qualified technician to restore the projector to normal operation.
- e. If the projector has been dropped or the cabinet has been damaged.
- f. When the projector exhibits a distinct change in performance-this indicates a need for service.

When replacement parts are required, be sure the service technician has used replacement parts specified by the manufacturer that have the same characteristics as the original part. Unauthorized substitutions may result in fire, electric shock, or injury to persons.

Upon completion of any service or repairs to this projector, ask the service technician to perform routine safety checks to determine that the projector is in safe operating condition.

#### CAUTION

Not for use in a computer room as defined in the Standard for the Protection of Electronic Computer/Data Processing Equipment, ANSI/NFPA 75.

Ne peut être utilisé dans une salle d'ordinateurs telle que définie dans la norme ANSI/NFPA 75 Standard for Protection of Electronic Computer/Data Processing Equipment.

#### Voor de klanten in Nederland

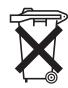

Bij dit product zijn batterijen geleverd. Wanneer deze leeg zijn, moet u ze niet weggooien maar inleveren als KCA.

# **Federal Communication Commission Notice**

This equipment has been tested and found to comply with the limits for a Class A digital device, pursuant to Part 15 of FCC Rules. These limits are designed to provide reasonable protection against harmful interference when the equipment is operated in a commercial environment. This equipment generates, uses, and can radiate radio frequency energy and, if not installed and used in accordance with the instruction manual, may cause harmful interference to radio communications. Operation of this equipment in a residential area is likely to cause harmful interference in which case the user will be required to correct the interference at his own expense.

Do not make any changes or modifications to the equipment unless otherwise specified in the instructions. If such changes or modifications should be made, you could be required to stop operation of the equipment.

# **CAUTION!**

This is a Class A equipment. This equipment can cause interference in residential areas; in this case, the operator can be asked to take adequate countermeasures.

# AC POWER CORD REQUIREMENT

The AC Power Cord supplied with this projector meets the requirement for use in the country you purchased it.

#### AC Power Cord for the United States and Canada :

AC Power Cord used in the United States and Canada is listed by the Underwriters Laboratories (UL) and certified by the Canadian Standard Association (CSA). AC Power Cord has a grounding-type AC line plug. This is a safety feature to be sure that the plug will fit into the power outlet. Do not try to defeat this safety feature. Should you be unable to insert the plug into the outlet, contact your electrician.

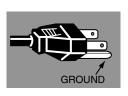

#### AC Power Cord for the United Kingdom :

This cord is already fitted with a moulded plug incorporating a fuse, the value of which is indicated on the pin face of the plug. Should the fuse need to be replaced, an ASTA approved BS 1362 fuse must be used of the same rating, marked thus . If the fuse cover is detachable, never use the plug with the cover omitted. If a replacement fuse cover is required, ensure it is of the same colour as that visible on the pin face of the plug (i.e. red or orange). Fuse covers are available from the Parts Department indicated in your User Instructions. If the plug supplied is not suitable for your socket outlet, it should be cut off and destroyed. The end of the flexible cord should be suitably prepared and the correct plug fitted. (See Over)

# WARNING : A PLUG WITH BARED FLEXIBLE CORD IS HAZARDOUS IF ENGAGED IN A LIVE SOCKET OUTLET.

The Wires in this mains lead are coloured in accordance with the following code:

#### Green-and-yellow ..... Earth

Blue ..... Neutral

Brown ..... Live

As the colours of the wires in the mains lead of this apparatus may not correspond with the coloured markings identifying the terminals in your plug proceed as follows:

The wire which is coloured green-and-yellow must be connected to the terminal in the plug which is marked by the letter E or by the safety earth symbol  $\downarrow$  or coloured green or green-and-yellow.

The wire which is coloured blue must be connected to the terminal which is marked with the letter N or coloured black.

The wire which is coloured brown must be connected to the terminal which is marked with the letter L or coloured red.

#### WARNING : THIS APPARATUS MUST BE EARTHED.

THE SOCKET-OUTLET SHOULD BE INSTALLED NEAR THE EQUIPMENT AND EASILY ACCESSIBLE.

| FEATURES AND DESIGN                                                                                                    | 6                                                        |
|----------------------------------------------------------------------------------------------------|----------------------------------------------------------|
| PREPARATION                                                                                                    | 7                                                        |
| NAME OF EACH PART OF PROJECTOR<br>SETTING-UP PROJECTOR<br>CONNECTING AC POWER CORD<br>LENS INSTALLATION<br>POSITIONING PROJECTOR<br>LENS SHIFT ADJUSTMENT<br>PICTURE LEVEL AND TILT ADJUSTMENT<br>INSTALLING PROJECTOR IN PROPER POSITION<br>MOVING PROJECTOR | 7<br>8<br>9<br>9<br>10<br>10<br>11                       |
| CONNECTING PROJECTOR                                                                                                    | 12                                                       |
| TERMINALS OF PROJECTOR<br>CONNECTING TO COMPUTER<br>CONNECTING TO VIDEO EQUIPMENT                                                                                                    | 12<br>15<br>16                                           |
| BEFORE OPERATION                                                                                                    | 17                                                       |
| SIDE CONTROLS AND INDICATORS<br>OPERATION OF REMOTE CONTROL<br>REMOTE CONTROL BATTERIES INSTALLATION<br>OPERATING ON-SCREEN MENU<br>HOW TO OPERATE ON-SCREEN MENU<br>FLOW OF ON-SCREEN MENU OPERATION<br>MENU BAR                                             | 17<br>19<br>20<br>21<br>21<br>21<br>22                   |
| BASIC OPERATION                                                                                                    | 23                                                       |
| TURNING ON / OFF PROJECTOR<br>TURNING ON PROJECTOR<br>TURNING OFF PROJECTOR<br>ADJUSTING SCREEN<br>ZOOM ADJUSTMENT<br>FOCUS ADJUSTMENT<br>LENS SHIFT ADJUSTMENT<br>KEYSTONE ADJUSTMENT<br>PICTURE FREEZE FUNCTION<br>NO SHOW FUNCTION<br>P-TIMER FUNCTION     | 23<br>23<br>24<br>24<br>24<br>24<br>24<br>25<br>25<br>25 |

### COMPUTER INPUT

| SELECTING INPUT SOURCE    | 26 |
|---------------------------|----|
| SELECTING COMPUTER SYSTEM | 26 |
| PC ADJUSTMENT             | 28 |
| AUTO PC ADJUSTMENT        | 28 |
| MANUAL PC ADJUSTMENT      | 29 |
| PICTURE IMAGE ADJUSTMENT  | 31 |
| IMAGE LEVEL SELECT        | 31 |
| IMAGE LEVEL ADJUSTMENT    | 32 |
| PICTURE SCREEN ADJUSTMENT | 33 |

VIDEO INPUT

34

39

42

26

| SELECTING INPUT SOURCE    | 34 |
|---------------------------|----|
| SELECTING VIDEO SYSTEM    | 35 |
| PICTURE IMAGE ADJUSTMENT  | 36 |
| IMAGE LEVEL SELECT        | 36 |
| IMAGE LEVEL ADJUSTMENT    | 37 |
| PICTURE SCREEN ADJUSTMENT | 38 |

# SETTING

| SETTING MENU | 39 |
|--------------|----|
|              |    |

# APPENDIX

| MAINTENANCE<br>WARNING TEMP. INDICATOR<br>AIR FILTER CARE AND CLEANING<br>LAMP MANAGEMENT<br>LAMP REPLACEMENT<br>LAMP REPLACE COUNTER | 42<br>42<br>43<br>44<br>45 |
|----------------------------------------------------------------------------------------------------|----------------------------|
| TROUBLESHOOTING                                                                                                    | 47                         |
| MENU TREE                                                                                                    | 48                         |
| INDICATORS AND PROJECTOR CONDITION                                                                                                    | 50                         |
| COMPATIBLE COMPUTER SPECIFICATIONS                                                                                                    | 51                         |
| TECHNICAL SPECIFICATIONS                                                                                                    | 53                         |
| CONFIGURATIONS OF TERMINALS                                                                                                    | 54                         |
| DIMENSIONS                                                                                                    | 55                         |

#### TRADEMARKS

- Apple, Macintosh, and PowerBook are trademarks or registered trademarks of Apple Computer, Inc.
- IBM and PS/2 are trademarks or registered trademarks of International Business Machines, Inc.
- Windows and PowerPoint are registered trademarks of Microsoft Corporation.
- Each name of corporations or products in the owner's manual is a trademark or a registered trademark of its respective corporation.

This Multimedia Projector is designed with most advanced technology for portability, durability, and ease of use. This projector utilizes built-in multimedia features, a palette of 1.07 billion colors, and matrix liquid crystal display (LCD) technology.

#### Compatibility

This projector widely accepts various video and computer input signals including;

• Computers

IBM-compatible computer up to 1600 x 1200 resolution.

- Component Video
   Component video signal, such as a DVD player output high definition TV signals including 480i, 480p, 575i, 575p, 720p, 1035i, 1080i-50 or 1080i-60, can be connected.
- 6 Color Systems (with optional video board) NTSC, PAL, SECAM, NTSC 4.43, PAL-M or PAL-N color system can be connected.
- S-Video (with optional video board)
   S-Video signal, such as a S-VHS VCR output signal, can be connected.

#### High Resolution Image

This projector provides  $1024 \times 768$  dots resolution for computer input and 800 horizontal TV lines. Resolution from a computer between XGA ( $1024 \times 768$ ) and UXGA ( $1600 \times 1200$ ) is compressed into  $1024 \times 768$  dots. This projector cannot display image of over  $1600 \times 1200$  dots. When resolution of your computer is over than  $1600 \times 1200$ , reset a computer output for lower resolution.

### Multi-Scan System

This projector has Multi-Scan System to conform to almost all computer output signals quickly. There is no need for troublesome manual adjustment of frequency and other settings.

#### One-Touch Auto PC Adjustment

Incoming computer video signals are recognized and best adjustment is automatically set by Auto PC Adjustment. No complicated setup is necessary and projection is always precise.

### Progressive Scan Function

This function converts interlace video signals into progressive scan signals and provide fine picture quality.

### Digital Zoom (for Computer)

Digital Zoom function adjusts image size to approx.  $1/4 \sim$  49 times of original image size, allowing you to focus on crucial information at a presentation.

#### Keystone Correction

Positioning height of a projector may result in distorted image being displayed in a trapezoid shape. Keystone Correction solves this problem by digitally altering projection to produce undistorted images.

#### Motor-driven Lens Shift

Projection lens can be moved up, down left and right with motor-driven lens shift function. This function makes it easy to provide projected image where you want. Zoom and focus can be also adjusted with motor-driven operation.

#### Power Management

Power Management function is provided to reduce power consumption while a projector is not in use.

This Power Management function operates to turn Projection Lamp off when a projector detects signal interruption and any button is not pressed over 5 minutes. Projection Lamp is automatically turned on again when a projector detects signal or any operation button is pressed.

This projector is shipped with this function ON.

#### Digital Visual Interface

This projector is equipped with DVI 29-pin terminal for connecting DVI output from a computer.

#### Multi Versatile Platform

This projector applies various input/output terminals and 4 terminal slots for expansion to tune to diversity of signals from computers and video equipment.

### Selectable Terminal Slots

4-built-in Terminal Slots enable you to arrange any combinations of input sources just by changing Terminal Boards. For Terminal Boards, contact sales dealer where you purchased a projector.

### Multilanguage Menu Display

Operation menu is displayed in; English, German, French, Italian, Spanish, Portuguese, Dutch, Swedish, Russian, Chinese, Korean or Japanese.

#### Network board (Optional)

Network board is an optional product to control and set up a projector via the network cable by accessing to the connected projector using the web browser on your computer. It can be controlled and set up the projector remotely. Contact the sales dealer where you purchased this projector for optional parts.

# PREPARATION

# NAME OF EACH PART OF PROJECTOR

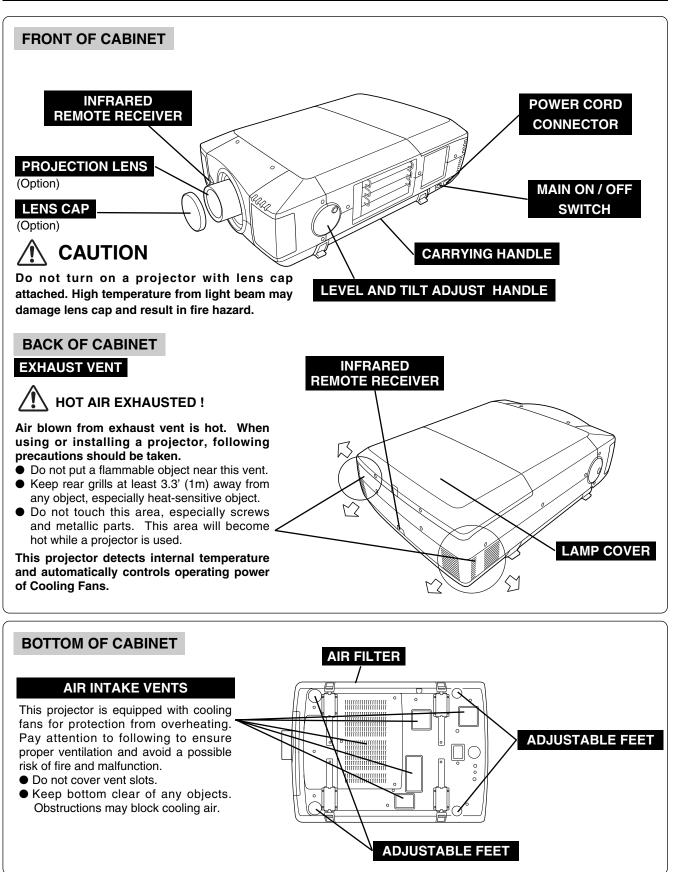

# SETTING-UP PROJECTOR

### **CONNECTING AC POWER CORD**

This projector uses nominal input voltages of 120 V or 200-240 V AC. This projector automatically selects correct input voltage. It is designed to work with single-phase power systems having a grounded neutral conductor. To reduce risk of electrical shock, do not plug into any other type of power system.

Consult your authorized dealer or service station if you are not sure of type of power supply being in use.

Connect a projector with peripheral equipment before turning a projector on. (Refer to pages  $13 \sim 16$  for connection.)

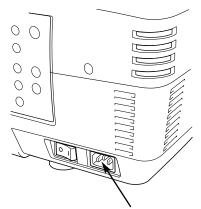

Connect AC Power Cord (supplied) to a projector. AC outlet must be near this equipment and must be easily accessible.

#### NOTE ON POWER CORD

AC Power Cord must meet requirement of country where you use a projector. Confirm AC plug type with chart below and proper AC power cord must be used. If supplied AC Power Cord does not match AC outlet, contact your sales dealer.

| Projector side                                | AC Outlet side                            |                                       |                                       |
|-----------------------------------------------|-------------------------------------------|---------------------------------------|---------------------------------------|
|                                               | For the U.S.A. and Canada                 | For Continental Europe                | For the U.K.                          |
| To POWER CORD<br>CONNECTOR on a<br>projector. | Ground<br>To the AC Outlet.<br>(120 V AC) | To the AC Outlet.<br>(200 - 240 V AC) | To the AC Outlet.<br>(200 - 240 V AC) |

### LENS INSTALLATION

Before setting up a projector, install Projection Lens on a Projector.

- 1. Before installation, check where a projector is used and prepare suitable lens. For specifications of Projection Lens, refer to manual separately attached or contact sales dealer where you purchased a projector.
- 2. For installation, refer to installation manual supplied to a Projector.

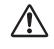

When moving or setting up a projector, be sure to replace a Lens Cap to protect a surface. And be careful not to hold or subject a lens to strong forces. It may damage lens, cabinet, or mechanical parts.

٦

### **POSITIONING PROJECTOR**

This projector is designed to project on a flat projection surface.

#### **ROOM LIGHT**

Brightness in room has a great influence on picture quality. It is recommended to limit ambient lighting in order to provide best image.

## VENTILATION

This projector is equipped with cooling fan to protect it from overheating. Pay attention to following to ensure proper ventilation and avoid a possible risk of fire and malfunction.

- Do not cover vents with papers or other materials.
- Keep rear grill at least 3.3 feet (1 m) away from any object.
- Make sure that there are no objects under a projector. An object under a projector may prevent a projector from taking cooling air through bottom vent.

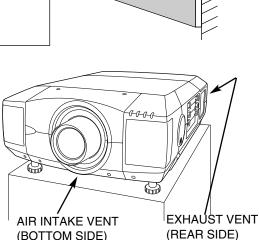

SCREEN

(BOTTOM SIDE)

### LENS SHIFT ADJUSTMENT

Projection lens can be moved up, down, left and right with motor-driven lens shift function. This function makes it easy to provide projected image where you want.

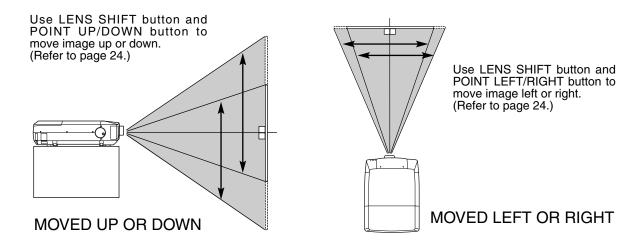

### PREPARATION

# PICTURE LEVEL AND TILT ADJUSTMENT

Picture tilt and projection angle can be adjusted with handles on both sides of a projector. Projection angle can be adjusted to 5.7 degrees upper way.

- Press knob on handle. Handle pop out.
- 2 Turn handles (right and left) until picture is projected on proper position. Adjust height of rear adjustable feet by rotating them until projector properly stabled on table.
- **3** Press knob and retract handle.

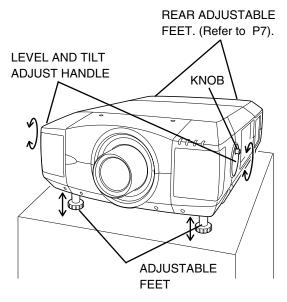

Height of front feet can be adjusted by turning handles.

# **INSTALLING PROJECTOR IN PROPER POSITION**

Install the projector properly. Improper installation may reduce the lamp lifetime and cause a fire hazard.

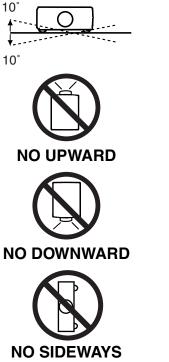

Do not tilt the projector more than 10 degrees above and below.

Do not point the projector up to project an image.

Do not point the projector down to project an image.

Do not put the projector on either side to project an image.

# **MOVING PROJECTOR**

For safety, be sure to hold Carrying Handles on both sides by 2 or more people when moving a projector. Moving it unproperly may result in damage of cabinet or person's injury.

Replace lens cap and retract feet to prevent damage to lens and cabinet.

- *1* Pull up lock buttons on each side of carrying handles and release locks.
- Pull carrying handles out fully until it's locked (with a click). Move a projector by holding two handles by 2 or more people.
- **3** To retract carrying handles, pull up lock buttons and release lock of handles and press handles fully in until it's locked.

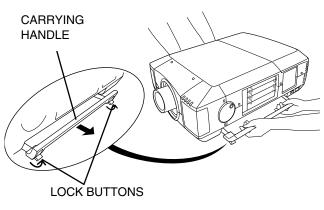

Pull up lock buttons to release lock.

# CAUTION IN CARRYING OR TRANSPORTING A PROJECTOR

- Do not drop or bump a projector, otherwise damages or malfunctions may result.
- When carrying a projector, use a suitable carrying case.
- Do not transport a projector by using a courier or transport service in an unsuitable transport case. This may cause damage to a projector. To transport a projector through a courier or transport service, consult your dealer and best case should be applied.
- Please remove the lens when you carry the projector.

# **TERMINALS OF PROJECTOR**

This projector applies various input/output terminals and 4 terminal slots for expansion to tune to diversity of signals from computers and video equipment. 4-built-in Terminal Slots enable you to arrange desired combinations of input sources just by changing Terminal Boards. For Terminal Boards, contact sales dealer where you purchased a projector.

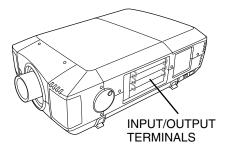

### 4 TERMINAL SLOTS (Factory set)

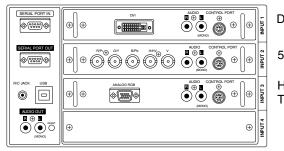

**DVI** Terminal

5 BNC Terminal

HDB 15-PIN Terminal

# **REPLACEMENT OF TERMINAL**

# NOTE; When replacement of terminal board, MAIN ON/OFF switch should be OFF position.

- **1** Remove 2 Screws on terminal.
- 2 Pull out terminal by holding handle.
- **3** Replace terminal. Insert terminal along Guide to fit Plug into Socket.
- *I* Tighten screws to secure terminal.

# NOTES ON ORDERING OR USING OPTIONAL INTERFACE BOARD

When ordering or using Optional Interface Board (Terminal Board), contact your sales dealer. When contacting the sales dealer, tell the Optional Control Number (Op.cont.No.) in the menu that is located under Language Select Menu. (See page 39.)

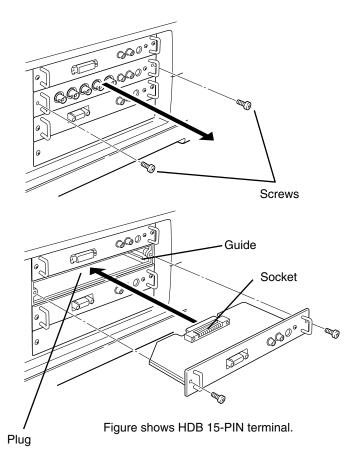

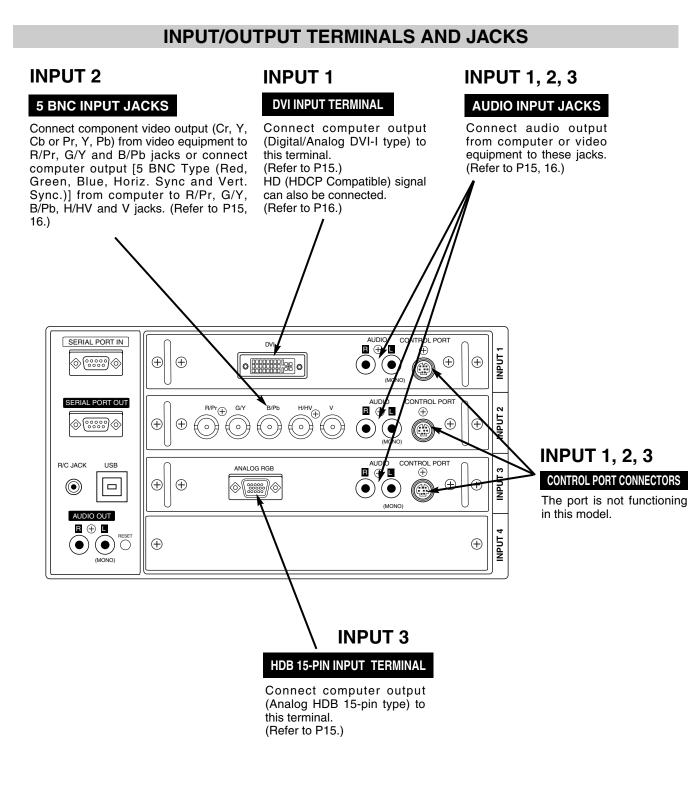

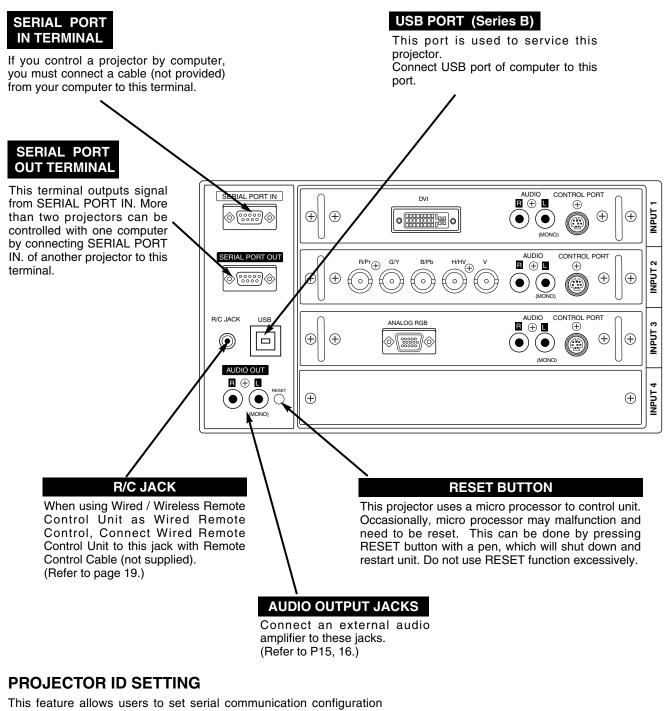

(Projector ID) when connecting several projectors via the RS-232C terminal (serial port) of the projector.

- *I* Press the AUTO PC ADJ. button on the projector or on the remote control Unit for 10 seconds. Projector ID appears on the screen.
- 2 Press POINT LEFT/RIGHT button to adjust the Projector ID.
- Press POWER ON-OFF button to set the Projector ID completely.
   Projector ID ... 1 999. (Factory default setting : Projector ID 1)

# **CONNECTING TO COMPUTER**

Cables used for connection (\* = Cables are not supplied with this projector.)

- VGA Cable (HDB 15 pin)
- DVI Cable \*
- BNC Cable (BNC x 5) \*
- Audio Cables (RCA x 2) \*

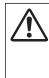

**NOTE :** When connecting cable, power cords of both a projector and external equipment should be disconnected from AC outlet. Turn a projector and peripheral equipment on before computer is switched on.

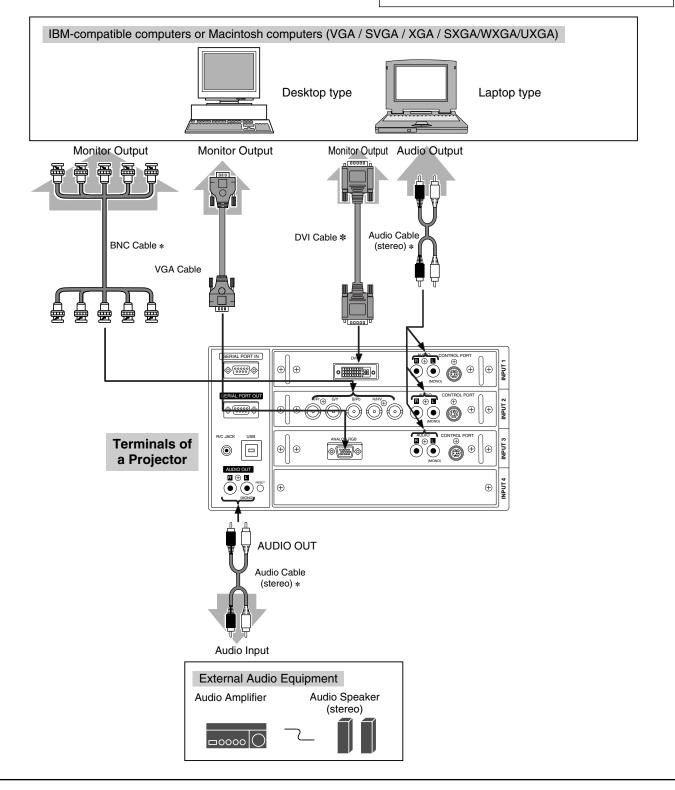

# **CONNECTING TO VIDEO EQUIPMENT**

#### Cables used for connection

- Video Cable (BNC x 3) \*
  HDB 15 pin-Scart 21 pin Cable \*
- DVI Cable \*
- DVI-VGA Adapter \*

• Audio Cable (RCA x 2) \*

(\* = Cables are not supplied with this projector.)

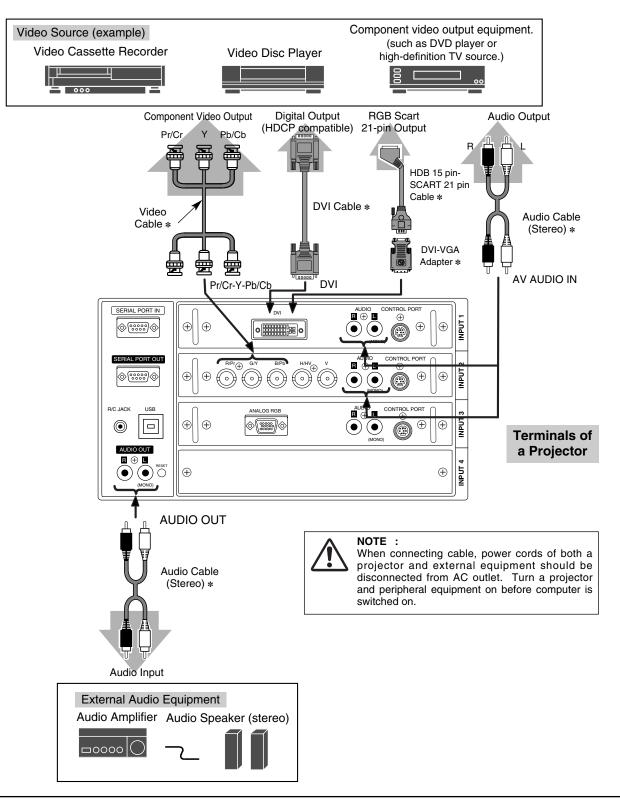

# **BEFORE OPERATION**

# SIDE CONTROLS AND INDICATORS

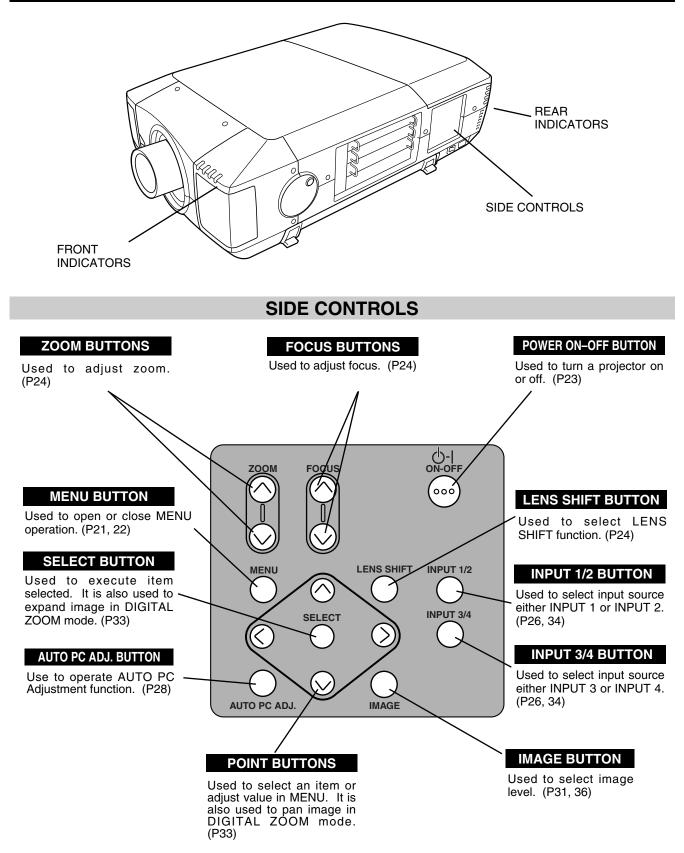

### **INDICATORS**

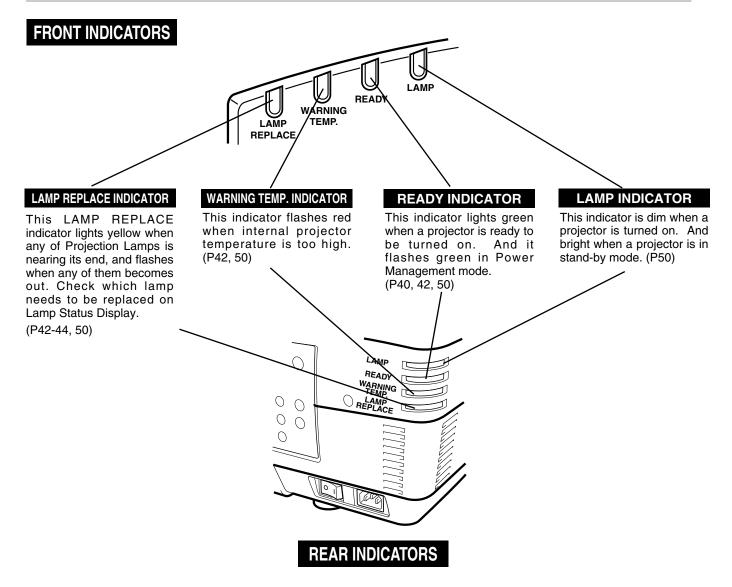

# **OPERATION OF REMOTE CONTROL**

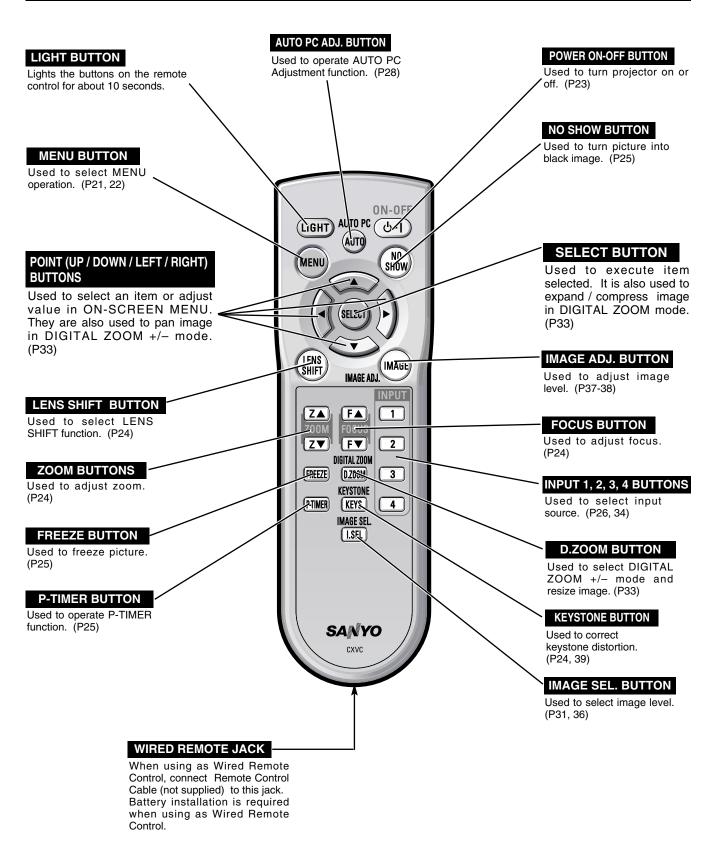

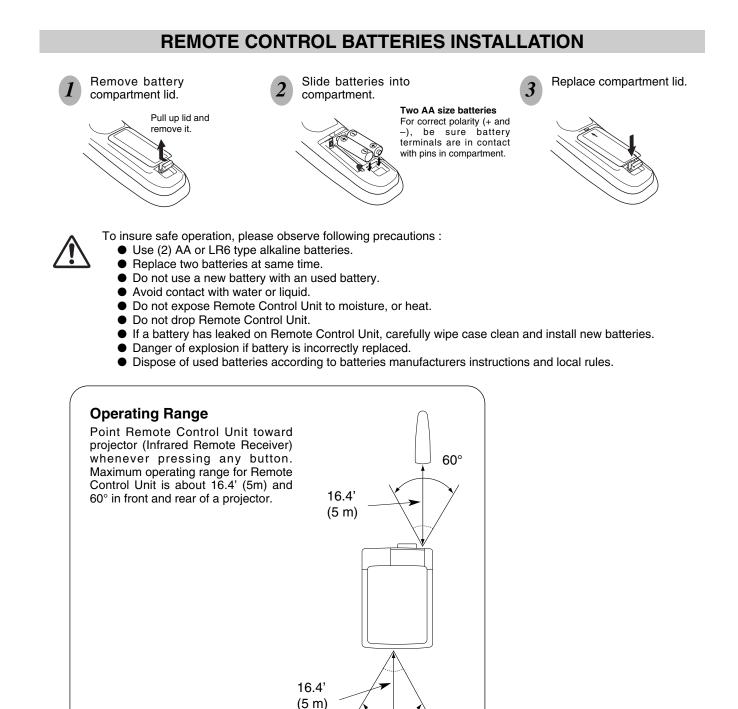

60°

# **OPERATING ON-SCREEN MENU**

# HOW TO OPERATE ON-SCREEN MENU

You can control and adjust this projector through ON-SCREEN MENU. Refer to following pages to operate each adjustment on ON-SCREEN MENU.

#### 1 DISPLAY MENU

Press MENU button to display ON-SCREEN MENU.

#### **2 MOVING POINTER**

Move pointer (\* see below) or adjust value of item by pressing POINT button(s) on Side Control or on Remote Control Unit.

Pointer is a icon on ON-SCREEN MENU to select item. See figures on section "FLOW OF ON-SCREEN MENU OPERATION" below.

#### **3 SELECT ITEM**

Select item or set selected function by pressing SELECT button.

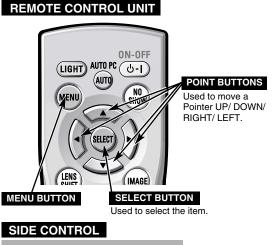

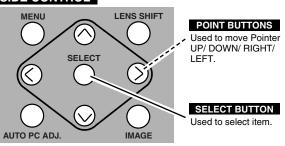

# FLOW OF ON-SCREEN MENU OPERATION

#### **Display ON-SCREEN MENU**

*I* Press MENU button to display ON-SCREEN MENU (MENU BAR). A red frame is POINTER.

#### Select Menu to be adjusted

2 Move POINTER (red frame) to MENU ICON that you want to select by pressing POINT LEFT / RIGHT buttons.

#### Control or adjust item through ON-SCREEN MENU

- **3** Press POINT DOWN button and move POINTER (red frame or red arrow) to ITEM that you want to adjust, and then press SELECT button to show ITEM DATA.
- 4 Adjust ITEM DATA by pressing POINT LEFT / RIGHT buttons. Refer to following pages for details of respective adjustments.

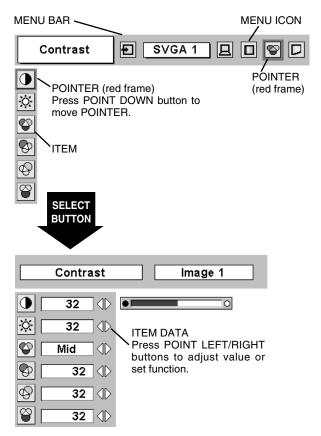

# **MENU BAR**

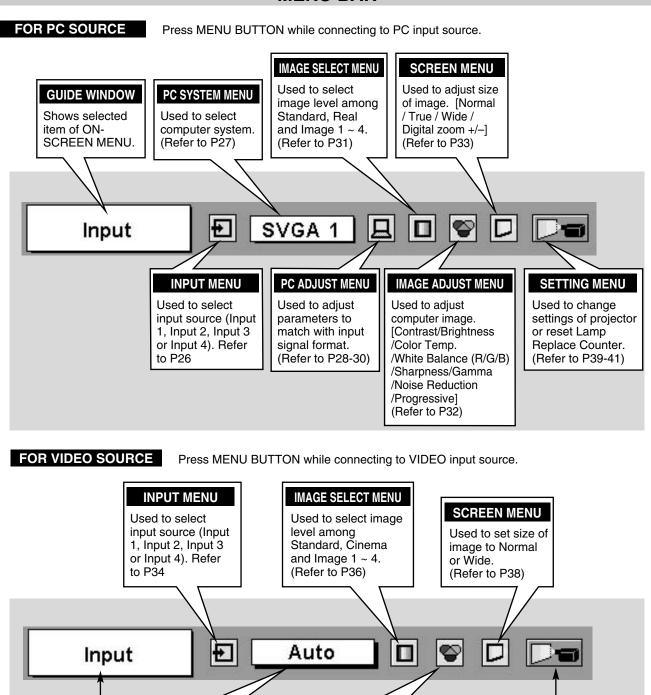

**AV SYSTEM MENU** 

system of selected video source.

Used to select

(Refer to P35)

IMAGE ADJUST MENU

Used to adjust picture image. [Contrast/Brightness/Color /Tint/Color Temp. /White balance (R/G/B) /Sharpness/Gamma /Noise Reduction/Progressive] (Refer to P37, 38)

Same function as

Menu for PC source.

# **TURNING ON / OFF PROJECTOR**

# **TURNING ON PROJECTOR**

- Complete peripheral connections (with Computer, VCR, etc.) before turning on projector. (Refer to "CONNECTING TO PROJECTOR" on Pages 13~16 for connecting that equipment.)
- 2 Connect a projector's AC Power Cord into a wall outlet and turn MAIN ON/OFF SWITCH to ON. LAMP indicator lights RED, and READY indicator lights GREEN.
- **3** Press POWER ON-OFF button on Side Control or on Remote Control Unit to ON. LAMP indicator dims, and Cooling Fans start to operate. Preparation Display appears on a screen and countdown starts. Signal from source appears after 20 seconds. Current Input position and Lamp status are also displayed on screen for 5 seconds. (Refer to "LAMP MANAGEMENT" on page 43.)

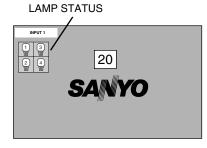

Preparation Display disappears after 20 seconds.

## **TURNING OFF PROJECTOR**

- *I* Press POWER ON-OFF button on Side Control or on Remote Control Unit, and a message "Power off?" appears on a screen.
- Press POWER ON-OFF button again to turn off projector. LAMP indicator lights bright and READY indicator turns off. After approximate 90 seconds, READY indicator will light green again and projector may be turned on by pressing POWER ON-OFF button.
- 3 Cooling fans will operate for approximate 2 minutes after projector is turned off. To power down completely, turn MAIN ON/OFF SWITCH to OFF and disconnect AC Power Cord.

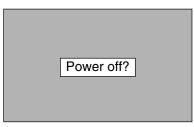

Message disappears after 4 seconds.

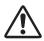

TO MAINTAIN LIFE OF LAMP, ONCE YOU TURN PROJECTOR ON, WAIT AT LEAST 5 MINUTES BEFORE TURNING IT OFF.

When Power Management function is ON, projector detects signal interruption and turns off Projection Lamp automatically. Refer to "Power Management" on pages 39 and 40.

When WARNING TEMP. indicator flashes red, projector is automatically turned off. Wait at least 5 minutes before turning on projector again.

When both WARNING TEMP. and READY indicators to flash, follow procedures below:

- 1. Turn MAIN ON/OFF SWITCH to OFF.
- 2. Turn a projector on again.

When WARNING TEMP. indicator continues to flash, follow procedures below:

- 1. Turn MAIN ON/OFF SWITCH to OFF and disconnect AC Power Cord from an AC outlet.
- 2. Check Air Filters for dust accumulation.
- 3. Clean Air Filters. (See "AIR FILTER CARE AND CLEANING" section on page 42.)
- 4. Turn a projector on again.

If WARNING TEMP. indicator should still continue to flash, contact sales dealer where you purchased this projector or service center.

Continuous use may result in shortening the lamp life. Turn off the projector and rest it for about an hour in every 24 hours.

# **ADJUSTING SCREEN**

# ZOOM ADJUSTMENT

- Press ZOOM ▲/▼ button on Side Control or on Remote Control 1 Unit. Message "Zoom" is displayed.
- Press ZOOM ▲ button to make image larger, and press ZOOM 2 ▼ button to make image smaller.

|              | Zoom                    |  |
|--------------|-------------------------|--|
| Message disa | ppears after 4 seconds. |  |

# FOCUS ADJUSTMENT

- Press FOCUS ▲/▼ button on Side Control or on Remote Control 1 Unit. Message "Focus" is displayed.
- Adjust focus of image by pressing FOCUS  $\blacktriangle/\nabla$  button(s). 2

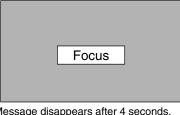

Message disappears after 4 seconds.

# LENS SHIFT ADJUSTMENT

- Press the LENS SHIFT button on Side Control or on the Remote 1 Control Unit. Message "Lens shift" is displayed.
- Press POINT UP button to move image up, press POINT DOWN 2 button to move image down, press POINT LEFT to move image left and press POINT RIGHT to move image right.

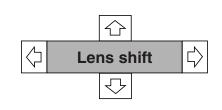

Message disappears after 4 seconds.

# **KEYSTONE ADJUSTMENT**

If a projected picture has keystone distortion, correct image with KEYSTONE adjustment.

- Press KEYSTONE button on Remote Control Unit or select Ι Keystone on SETTING menu. (Refer to page 39.) Keystone dialog box appears.
- Correct keystone distortion by pressing POINT UP/DOWN 2 button(s). Press POINT UP button to reduce upper part of image, and press POINT DOWN button to reduce lower part.

| Keystone 15 🔶 |
|---------------|
|---------------|

Message disappears after 4 seconds.

Reduce upper width with POINT UP button.

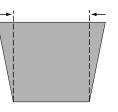

Reduce lower width with POINT DOWN button.

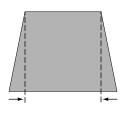

## **PICTURE FREEZE FUNCTION**

Press FREEZE button on Remote Control Unit to freeze picture on-screen. To cancel FREEZE function, press FREEZE button again or press any other button except POINT UP/DOWN/LEFT/RIGHT and SELECT button.

# **NO SHOW FUNCTION**

Press NO SHOW button on Remote Control Unit to black out a image. To restore to normal, press NO SHOW button again or press any other button except POINT UP/DOWN/LEFT/RIGHT and SELECT button.

| No show |  |
|---------|--|
|         |  |
|         |  |

Message disappears after 4 seconds.

## **P-TIMER FUNCTION**

Press P-TIMER button on Remote Control unit. Timer display "00 : 00" appears on a screen and timer starts to count time (00 : 00 ~ 59 : 59). To stop P-TIMER display, press P-TIMER button. And then, press P-TIMER button again to cancel P-TIMER function.

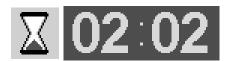

# SELECTING INPUT SOURCE

# **DIRECT OPERATION**

Select INPUT source by pressing INPUT 1/2, INPUT 3/4 or INPUT 1 - INPUT 4 buttons on Side Control or on Remote Control Unit.

# **MENU OPERATION**

- Press MENU button and ON-SCREEN MENU will appear. Press POINT LEFT/RIGHT buttons to select Input and press SELECT button. Another dialog box INPUT SELECT Menu will appear.
- 2 Press POINT DOWN button to move arrow to INPUT source that you want to select, and then press SELECT button.

# SELECTING COMPUTER SYSTEM

#### WHEN SELECT INPUT 1 (DVI INPUT TERMINAL)

- Press MENU button and ON-SCREEN MENU will appear. Press POINT LEFT/RIGHT button to move a red frame pointer to INPUT Menu icon.
- Press POINT DOWN button to move a red arrow pointer to Input 1 and then press SELECT button. Source Select Menu will appear.
- **3** Move a pointer to source that you want to select and then press SELECT button.

#### RGB (Analog)

When your computer is connected on DVI terminal, select RGB (Analog).

#### RGB (Scart)

When scart video equipment is connected on DVI terminal, select RGB (Scart).

#### RGB (PC Digital)

When your computer is connected on DVI terminal, select RGB (PC Digital).

#### RGB (AV HDCP)

If a HDCP-compatible signal source is connected on DVI terminal, select RGB (AV HDCP).

#### INPUT MENU

Input 2 Input 3

Input 4

**INPUT 1/2 button** 

**INPUT 1** 

**INPUT 2** 

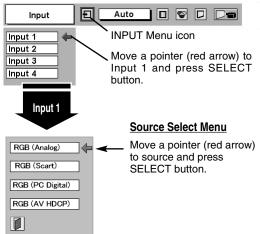

NOTE;

HDCP (High-bandwidth Digital Content Protection) is a system for protecting digital entertainment content which is delivered by DVI (Digital Visual Interface) from being copied. The specification of HDCP is decided and controlled by Digital Content Protection, LLC.

controlled by Digital Content Protection, LLC. Should the specification be changed, this projector may not display the digital content protected by HDCP.

# N MENU will appear. Press

Input Auto D C III

**INPUT 3/4 button** 

**INPUT 3** 

**INPUT 4** 

#### WHEN SELECT INPUT 2 (5 BNC INPUT JACKS )

When connect a computer output [5 BNC Type (Red, Green, Blue, Horiz. Sync and Vert. Sync.)] from a computer to R/Pr, G/Y, B/Pb, H/HV and V jacks.

- Press MENU button and ON-SCREEN MENU will appear. Press 1 POINT LEFT/RIGHT button to move a red frame pointer to INPUT Menu icon.
- Press POINT DOWN button to move a red arrow pointer to Input 2 2 and then press SELECT button. Source Select Menu will appear.
- Move a pointer to "RGB", and then press SELECT button. 3

#### **INPUT MENU**

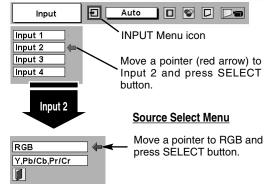

### AUTOMATIC MULTI-SCAN SYSTEM

This projector automatically tunes to most different types of computers based on VGA, SVGA, XGA, SXGA, WXGA or UXGA (refer to "COMPATIBLE COMPUTER SPECIFICATIONS" on page 51-52). When selecting Computer, this projector automatically tunes to incoming signal and projects proper image without any special setting. (Some computers need setting manually.)

Note : Projector may display one of following messages.

When projector cannot recognize connected signal as PC Auto system provided in this projector, Auto PC Adjustment function operates to adjust projector and message "Auto" is displayed on SYSTEM Menu icon. (Refer to P28.) When image is not provided properly, manual adjustment is required. (Refer to P29 and 30.)

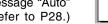

#### PC SYSTEM MENU

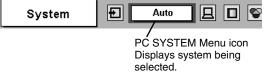

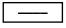

There is no signal input from computer. Make sure connection of computer and a projector is set correctly. (Refer to TROUBLESHOOTING on page 47.)

### SELECT COMPUTER SYSTEM MANUALLY

This projector automatically selects PC system among those provided in this projector and PC system can be also selected manually.

- Press MENU button and ON-SCREEN MENU will appear. Press Ι POINT LEFT/RIGHT buttons to move a red frame pointer to PC SYSTEM Menu icon.
- Press POINT DOWN button to move a red arrow pointer to 2 system that you want to set, and then press SELECT button.

#### PC SYSTEM MENU

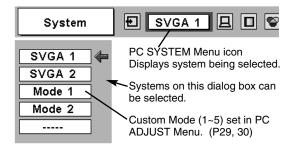

# PC ADJUSTMENT

# **AUTO PC ADJUSTMENT**

Auto PC Adjustment function is provided to automatically adjust Fine sync, Total dots and Picture Position to conform to your computer. Auto PC Adjustment function can be operated as follows.

#### Auto PC Adj.

- Press MENU button and ON-SCREEN MENU will appear. Press POINT LEFT/RIGHT button to move a red frame pointer to PC ADJUST Menu icon.
- 2 Press POINT DOWN button to move a red frame pointer to AUTO PC Adj. icon and then press SELECT button twice. This Auto PC Adjustment can be also executed by pressing AUTO PC ADJ. button on Side Control or on Remote Control Unit.

#### Store adjustment parameters.

Adjustment parameters from Auto PC Adjustment can be memorized in this projector. Once parameters are memorized, setting can be done just by selecting Mode in PC SYSTEM Menu (P27). Refer to step 3 of MANUAL PC ADJUSTMENT section (P30).

#### <u>NOTE</u>

- Fine sync, Total dots and Picture Position of some computers can not be fully adjusted with this Auto PC Adjustment function. When image is not provided properly through this function, manual adjustments are required. (Refer to page 29, 30.)
- Auto PC Adjustment function cannot be operated in Digital Signal input on DVI terminal and "480i", "575i", "480p", "575p", "720p (HDTV)", "1035i (HDTV)", "1080i/50 (HDTV)" or "1080i/60 (HDTV)" is selected on PC SYSTEM Menu (P27).

#### PC ADJUST MENU

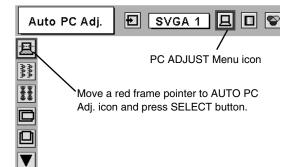

## MANUAL PC ADJUSTMENT

This projector can automatically tune to display signals from most personal computers currently distributed. However, some computers employ special signal formats which are different from standard ones and may not be tuned by Multi-Scan system of this projector. If this happens, projector cannot reproduce a proper image and image may be recognized as a flickering picture, a non-synchronized picture, a non-centered picture or a skewed picture.

This projector has a Manual PC Adjustment to enable you to precisely adjust several parameters to match with those special signal formats. This projector has 5 independent memory areas to memorize those parameters manually adjusted. This enables you to recall setting for a specific computer whenever you use it.

- Note : This PC ADJUST Menu cannot be operated in Digital Signal input on DVI terminal is selected on PC SYSTEM MENU (P27).
- Press MENU button and ON-SCREEN MENU will appear. Press POINT LEFT/RIGHT button to move a red frame pointer to PC ADJUST Menu icon.
- Press POINT DOWN button to move a red frame pointer to item that you want to adjust and then press SELECT button. Adjustment dialog box will appear. Press POINT LEFT/RIGHT button to adjust value.

#### Fine sync

Adjusts an image as necessary to eliminate flicker from display. Press POINT LEFT/RIGHT button to adjust value.(From 0 to 31.)

#### Total dots

Number of total dots in one horizontal period. Press POINT LEFT/RIGHT button(s) and adjust number to match your PC image.

#### Horizontal

Adjusts horizontal picture position. Press POINT LEFT/RIGHT button(s) to adjust position.

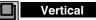

Adjusts vertical picture position. Press POINT LEFT/RIGHT button(s) to adjust position.

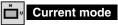

Press SELECT button to show information of computer selected.

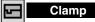

Adjusts clamp position. When a image has a dark bar(s), try this adjustment.

#### PC ADJUST MENU

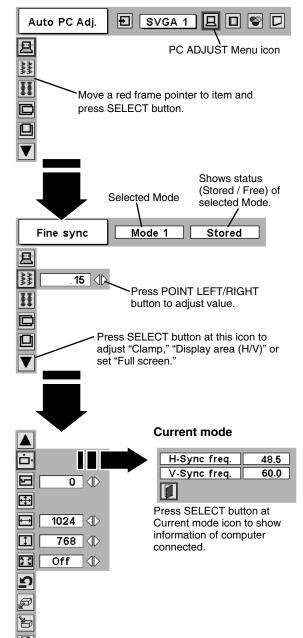

Display area

Selects area displayed with this projector. Select resolution at Display area dialog box.

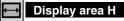

Adjustment of horizontal area displayed with this projector. Press POINT LEFT/RIGHT button(s) to decrease/increase value and then press SELECT button.

#### Display area V

Adjustment of vertical area displayed with this projector. Press POINT LEFT/RIGHT button(s) to decrease/increase value and then press SELECT button.

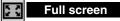

3

わ

Store

press SELECT button.

Mode free

Press POINT LEFT/RIGHT button(s) to switch Full screen function to "On" or "Off." Set "On" to resize image with 4 x 3 aspect ratio to fit a screen.

NOTE : Fine sync, Display area, Display area H, Display area V and Full screen cannot be adjusted when "480i", "575i", "480p", "575p", "720p (HDTV)", "1035i (HDTV)", "1080i/50 (HDTV)" or "1080i/60 (HDTV)" is selected on PC SYSTEM Menu (P27).

To store adjustment parameters, move a red frame pointer to

Store icon and then press SELECT button. Move a red arrow

pointer to any of Mode 1 to 5 that you want to store and then

To clear adjustment parameters previously set, move a red

frame pointer to Mode free icon and then press SELECT button.

Move a red arrow pointer to Mode that you want to clear and

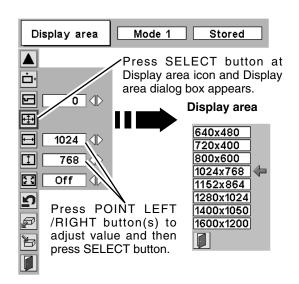

#### To store adjustment data.

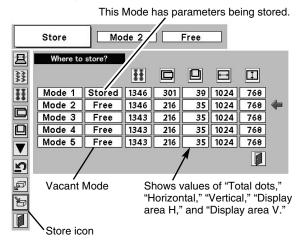

Other icons operates as follows.

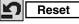

Reset all adjust parameters on adjustment dialog box to previous figure.

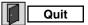

Closes PC ADJUST MENU.

then press SELECT button.

#### To clear adjustment data.

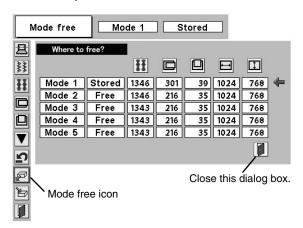

# PICTURE IMAGE ADJUSTMENT

# **IMAGE LEVEL SELECT (DIRECT)**

Select image level among Standard, Real, Image 1, Image 2, Image 3 and Image 4 by pressing IMAGE/IMAGE SEL. button on Side Control or on Remote Control Unit.

#### Standard

Normal picture level preset on this projector.

#### Real

Picture level with improved halftone for graphics.

#### IMAGE 1~4

User preset picture adjustment in IMAGE ADJUST Menu (P32).

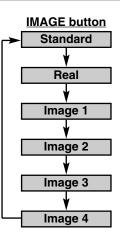

# **IMAGE LEVEL SELECT (MENU)**

- Press MENU button and ON-SCREEN MENU will appear. Press POINT LEFT/RIGHT button to move a red frame pointer to IMAGE SELECT Menu icon.
- 2 Press POINT DOWN button to move a red frame pointer to level that you want to set and then press SELECT button.

#### 

Normal picture level preset on this projector.

### Real

Picture level with improved halftone for graphics.

#### 1 IMAGE 1~4

User preset picture adjustment in IMAGE ADJUST Menu (P32).

#### IMAGE SELECT MENU

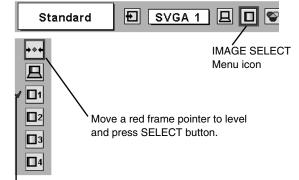

Level being selected.

### **IMAGE LEVEL ADJUSTMENT**

- Press MENU button and ON-SCREEN MENU will appear. Press POINT LEFT/RIGHT buttons to move a red frame pointer to IMAGE ADJUST Menu icon.
- 2 Press POINT DOWN button to move a red frame pointer to item that you want to adjust and then press SELECT button. Level of each item is displayed. Adjust each level by pressing POINT LEFT/RIGHT button(s).

### Contrast

Press POINT LEFT button to decrease contrast, and POINT RIGHT button to increase contrast. (From 0 to 63.)

#### O Brightness

Press POINT LEFT button to adjust image darker, and POINT RIGHT button to adjust brighter. (From 0 to 63.)

#### Color temp.

Press either POINT LEFT button or POINT RIGHT button to Color temp. level that you want to select. (XLow, Low, Mid or High)

### White balance (Red)

Press POINT LEFT button to lighten red tone and POINT RIGHT button to deeper tone. (From 0 to 63.)

#### White balance (Green)

Press POINT LEFT button to lighten green tone and POINT RIGHT button to deeper tone. (From 0 to 63.)

#### White balance (Blue)

Press POINT LEFT button to lighten blue tone and POINT RIGHT button to deeper tone. (From 0 to 63.)

# ① Sharpness

Press POINT LEFT button to soften image, and POINT RIGHT button to sharpen image. (From 0 to 15.)

### Gamma

Press either POINT LEFT button or POINT RIGHT button to obtain better balance of contrast. (From 0 to 15.)

#### Noise reduction

Press POINT LEFT/RIGHT button(s) to change noise reduction mode. Dialog box display is changed to "On" to reduce noise (rough parts) of image. Press POINT LEFT/RIGHT button(s) again, to change noise reduction mode to off.

### Progressive

Press POINT LEFT/RIGHT button(s) to change progressive scan mode. Dialog box display is changed to "Off" and progressive scan mode to off. Press POINT LEFT/RIGHT button(s) again, progressive scan mode to on.

# 3 🚡 Store

To store manually preset image, move a red frame pointer to Store icon and press SELECT button. Image Level Menu will appear. Move a red frame pointer to Image 1 to 4 where you want to set and then press SELECT button.

Other icons operates as follows.

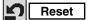

Reset all adjustment to previous figure.

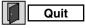

Closes IMAGE ADJUST MENU.

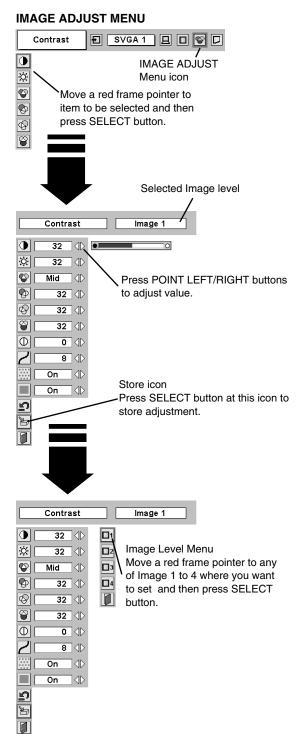

#### NOTE :

- Noise reduction can be operated when "480i", "575i", "480p", "575p", "720p (HDTV)", "1035i (HDTV)", "1080i/50 (HDTV)" or "1080i/60 (HDTV)" is selected on PC SYSTEM MENU (P27) only.
- Progressive can be operated when "480i", "575i", "1035i (HDTV)", "1080i/50 (HDTV)" or "1080i/60 (HDTV)" is selected on PC SYSTEM MENU (P27) only.

# **PICTURE SCREEN ADJUSTMENT**

This projector has a picture screen resize function, which enables you to display desirable image size.

- Press MENU button and ON-SCREEN MENU will appear. Press POINT LEFT/RIGHT button(s) to move a red frame pointer to SCREEN Menu icon.
- 2 Press POINT DOWN button and move a red frame pointer to function that you want to select and then press SELECT button.

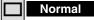

Provides image to fit screen size.

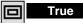

Provides image in its original size. When original image size is larger than screen size (1024 x 768), this projector enters "Digital zoom +" mode automatically.

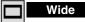

Provides image to fit wide video aspect ratio (16 : 9) by expanding image width uniformly. This function can be used for providing a squeezed video signal at 16 : 9.

#### Digital Zoom +

When Digital Zoom + is selected, ON-SCREEN MENU disappears and message "D. Zoom +" is displayed. Press SELECT button to expand image size. And press POINT UP/DOWN/LEFT/RIGHT button(s) to pan image. Panning function can work only when image is larger than screen size.

Press D.ZOOM button on Remote Control Unit. The message "D. Zoom +" is displayed. Press SELECT button to expand image size.

# Digital Zoom –

When Digital Zoom – is selected, ON-SCREEN MENU disappears and message "D. Zoom –" is displayed. Press SELECT button to compress image size.

Press D.ZOOM button twice on Remote Control Unit. The message "D. Zoom –" is displayed. Press SELECT button to compress image size.

To cancel Digital Zoom +/– mode, press any button except SELECT, POINT UP/DOWN/LEFT/RIGHT and AUTO PC ADJ. buttons.

#### SCREEN MENU

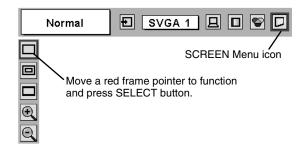

#### <u>NOTE</u>

- Picture screen adjustment cannot be operated when "720p (HDTV)", "1035i (HDTV)", "1080i/50 (HDTV)" or "1080i/60 (HDTV)" is selected on PC SYSTEM Menu (P27).
- True and Digital Zoom +/- cannot be operated when "480i", "575i", "480p" or "575p" is selected on PC SYSTEM Menu (P27).
- This projector cannot display any resolution higher than 1600 X 1200. If your computer's screen resolution is higher than 1600 X 1200, reset resolution to lower before connecting projector.
- Image data in other than XGA (1024 x 768) is modified to fit screen size in initial mode.
- Panning function may not operate properly if computer system prepared on PC ADJUST Menu is used.

# SELECTING INPUT SOURCE

### **DIRECT OPERATION**

Select INPUT source by pressing INPUT 1/2, INPUT 3/4 or INPUT 1 - INPUT 4 buttons on Side Control or on Remote Control Unit.

# **MENU OPERATION**

- Press MENU button and ON-SCREEN MENU will appear. Press POINT LEFT/RIGHT buttons to select Input and press SELECT button. Another dialog box INPUT SELECT Menu will appear.
- 2 Press POINT DOWN button to move arrow to INPUT source that you want to select, and then press SELECT button.

### WHEN SELECT INPUT 2 (5 BNC SLOT )

When connect component video output (Cr, Y, Cb or Pr, Y, Pb) from video equipment to R/Pr, G/Y and B/Pb jacks.

- **1** Press MENU button and ON-SCREEN MENU will appear. Press POINT LEFT/RIGHT button to move a red frame pointer to INPUT Menu icon.
- 2 Press POINT DOWN button to move a red arrow pointer to Input 2 and then press SELECT button. Source Select Menu will appear.
- **3** Move a pointer to "Y, Pb/Cb, Pr/Cr" and then press SELECT button.

#### INPUT MENU

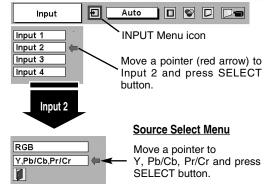

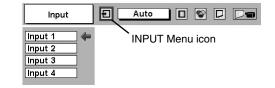

INPUT 1

**INPUT 1/2 button** 

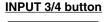

| INPUT 3 |      |
|---------|------|
| ¥       | A    |
| INP     | UT 4 |

# **SELECTING VIDEO SYSTEM**

- Press MENU button and ON-SCREEN MENU will appear. Press POINT LEFT/RIGHT buttons to move a red frame pointer to AV SYSTEM Menu icon.
- 2 Press POINT DOWN button to move a red arrow pointer to system that you want to select and then press SELECT button.

#### Y, Pb/Cb, Pr/Cr JACKS

#### Auto

Projector automatically detects incoming Video signal, and adjusts itself to optimize its performance.

When Video System is 1035i, 1080i50 or 1080i60, select system manually first.

#### COMPONENT VIDEO SIGNAL FORMAT

If projector cannot reproduce proper video image, it is necessary to select a specific component video signal format among 480i, 575i, 480p, 575p, 720p, 1035i, 1080i50 or 1080i60.

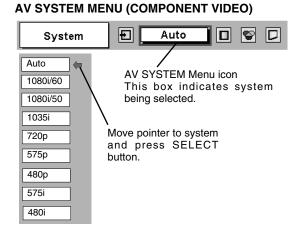

# 35

# PICTURE IMAGE ADJUSTMENT

# **IMAGE LEVEL SELECT (DIRECT)**

Select image level among Standard, Cinema, Image 1, Image 2, Image 3 and Image 4 by pressing IMAGE/IMAGE SEL. button on Side Control or on Remote Control Unit.

#### Standard

Normal picture level preset on this projector.

#### Cinema

Picture level adjusted for picture with fine tone.

#### IMAGE 1~4

User preset picture adjustment in IMAGE ADJUST Menu (P38).

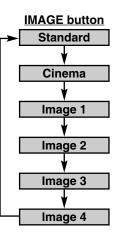

# **IMAGE LEVEL SELECT (MENU)**

- Press MENU button and ON-SCREEN MENU will appear. Press POINT LEFT/RIGHT button to move a red frame pointer to IMAGE SELECT Menu icon.
- 2 Press POINT DOWN button to move a red frame pointer to level that you want to set and then press SELECT button.

#### ♦♦♦ Standard

Normal picture level preset on this projector.

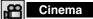

Picture level adjusted for picture with fine tone.

#### 1 IMAGE 1~4

User preset picture adjustment in IMAGE ADJUST Menu (P38).

#### IMAGE SELECT MENU

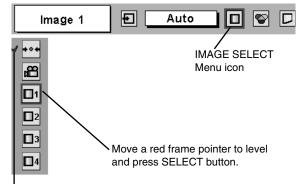

Level being selected.

### **IMAGE LEVEL ADJUSTMENT**

- Press MENU button and ON-SCREEN MENU will appear. Press POINT LEFT/RIGHT button(s) to move a red frame pointer to IMAGE ADJUST Menu icon.
- Press POINT DOWN button to move a red frame pointer to item that you want to adjust and then press SELECT button. Level of each item is displayed. Adjust each level by pressing POINT LEFT/RIGHT button(s).

### Contrast

Press POINT LEFT button to decrease contrast, and POINT RIGHT button to increase contrast. (From 0 to 63.)

#### O Brightness

Press POINT LEFT button to adjust image darker, and POINT RIGHT button to adjust brighter. (From 0 to 63.)

# Color

Press POINT LEFT button to lighten color, and POINT RIGHT button to deeper color. (From 0 to 63.)

# Tint

Press POINT LEFT button or POINT RIGHT button to obtain proper color. (From 0 to 63.)

### Color temp.

Press either POINT LEFT button or POINT RIGHT button to Color temp. level that you want to select. (XLow, Low, Mid or High)

#### White balance (Red)

Press POINT LEFT button to lighten red tone and POINT RIGHT button to deeper tone. (From 0 to 63.)

#### White balance (Green)

Press POINT LEFT button to lighten green tone and POINT RIGHT button to deeper tone. (From 0 to 63.)

#### White balance (Blue)

Press POINT LEFT button to lighten blue tone and POINT RIGHT button to deeper tone. (From 0 to 63.)

### ① Sharpness

Press POINT LEFT button to soften image, and POINT RIGHT button to sharpen image. (From 0 to 15.)

### Gamma

Press either POINT LEFT button or POINT RIGHT button to obtain better balance of contrast. (From 0 to 15.)

#### Noise reduction

Press POINT LEFT/RIGHT button(s) to change noise reduction mode. Dialog box display is changed to "On" to reduce noise (rough parts) of image. Press POINT LEFT/RIGHT button(s) again, to change noise reduction mode to off.

#### Progressive

Press POINT LEFT/RIGHT button(s) to change progressive scan mode. Dialog box display is changed to "Off" and progressive scan mode to off. Press POINT LEFT/RIGHT button(s) again, progressive scan mode to on.

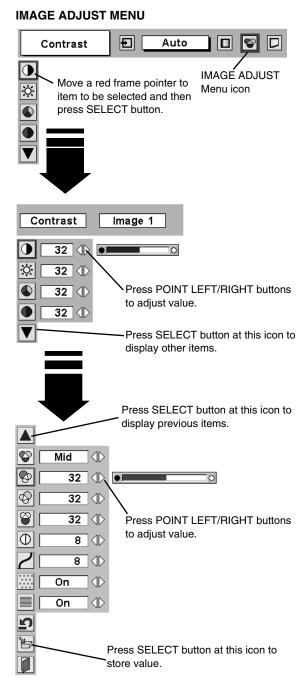

#### NOTE :

Tint cannot be adjusted when video system is PAL, SECAM, PAL-M or PAL-N.

Progressive cannot be operated when "480p", "575p" or "720p" is selected on AV SYSTEM MENU (P35). 3 🖹 Store

To store adjustment data, move a red frame pointer to Store icon and press SELECT button. Image Level Menu will appear. Move a red frame pointer to Image Level 1 to 4 and then press SELECT button.

Other icons operates as follows.

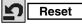

Reset all adjustment to previous figure.

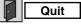

Closes IMAGE ADJUST MENU.

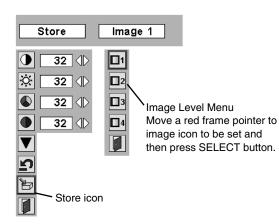

# **PICTURE SCREEN ADJUSTMENT**

This projector has a picture screen resize function, which enables you to display desirable image size.

- Press MENU button and ON-SCREEN MENU will appear. Press POINT LEFT/RIGHT button(s) to move a red frame pointer to SCREEN Menu icon.
- 2 Press POINT DOWN button and move a red frame pointer to function that you want to select and then press SELECT button.

#### Normal

Provides image at a normal video aspect ratio of 4 : 3.

#### Wide

Provides image at a wide screen ratio of 16 : 9.

#### SCREEN MENU

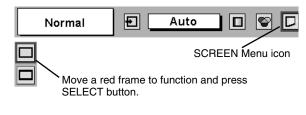

NOTE : SCREEN Menu cannot be operated when "720p", "1035i", "1080i/50" or "1080i/60" is selected on AV SYSTEM Menu (P35).

# SETTING MENU

- Press MENU button and ON-SCREEN MENU will appear. Press POINT LEFT/RIGHT button(s) to move a red-frame pointer to SETTING icon.
- Press POINT DOWN button to move a red-frame pointer to item that you want to set and then press SELECT button. Setting dialog box appears.

#### Canguage

Language used in ON-SCREEN MENU is selectable from among English, German, French, Italian, Spanish, Portuguese, Dutch, Swedish, Russian, Chinese, Korean and Japanese.

### **Keystone**

When image is distorted vertically, select Keystone. ON-SCREEN MENU disappears and Keystone dialog box is displayed. Correct keystone distortion by pressing POINT UP/DOWN button(s). Refer to KEYSTONE ADJUSTMENT on page 24.

#### Blue back

When this function is "On," this projector will produce a blue image instead of video noise on screen when any input source is unplugged or turned off.

#### Display

This function decides whether to display On-Screen Displays. On ... shows all On-Screen Displays.

Off .... sets On-Screen Displays disappeared except;

- ON-SCREEN MENU
- "Power off?" message
- "No signal" message
- "Please wait .... "
- P-Timer counter

#### Logo

When this function is "On," projector displays our logo when starting up.

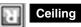

When this function is "On," picture is top/bottom and left/right reversed. This function is used to project image from a ceiling mounted projector.

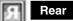

When this function is "On," picture is left/right reversed. This function is used to project image to a rear projection screen.

#### SETTING MENU Ð SVGA 1 且 🖸 🖓 🖵 💭 🚍 Language Ø Set a red frame SETTING Menu icon pointer to item and $\nabla$ press SELECT button. 20 L 1 9 Ģ When pressing SELECT button at Language, Language Menu appears. English 3 English Deutsch $\nabla$ Français On Italiano ..... On 10 Español 20 L Português On Nederlands Off Svenska 1 Off Русский P On 中文 V 한글 日本語 Op.cont.No. 05 Move a pointer to item

/ Move a pointer to item and then press POINT LEFT/RIGHT button(s).

Optional Control Number Refer to page 12.

#### **Ceiling function**

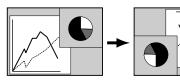

#### Rear function

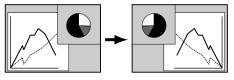

#### Power management

This function turns Projection Lamp off when this projector detects signal interruption and is not used for a certain period in order to reduce power consumption and maintain Lamp-life. (This projector is shipped with this function ON.)

Power Management function operates to turn Projection Lamp off when input signal is interrupted and any button is not pressed over 5 minutes. This function operates as follows;

- 1. When any input signal is interrupted, "No signal" and counting down display appears (for 5 minutes).
- 2. After counting down for 5 minutes, projector lamp and READY indicator are turned off.
- 3. When READY indicator flashing, Projection Lamp can be turned on again (Power Management mode).

In this Power Management mode, Projection Lamp is automatically turned on when input signal connected or projector is operated with any button on Side Control or on Remote Control Unit again.

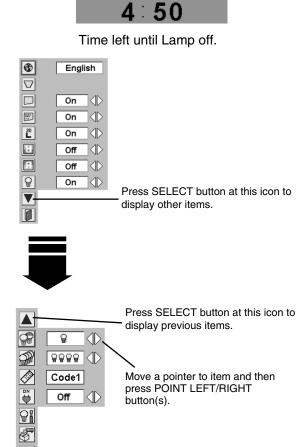

No signal

#### Lamp control

This function allows you to change brightness of the screen.

- ₽ ···· normal brightness.
- Iower brightness reduces the lamp power consumption and extends the lamp life.

#### Lamp Mode

This Projector is equipped with 4 Projection Lamps and a number of using lamps can be switched to 4 lamps or 2 lamps. Using 2 lamps maintain life of Projection Lamps.

To change over Lamp Mode

- 1. Press MENU button and ON-SCREEN MENU will appear. Press POINT LEFT/RIGHT buttons to select SETTING and press SELECT button. Setting dialog box appears.
- Press POINT DOWN button to move a red frame pointer to "Lamp mode". Set "4 lamps mode" or "2 lamps mode" by pressing POINT LEFT/RIGHT button(s). When Lamp Mode is set from "4 lamps mode" to "2 lamps mode" image becomes little darker. When Lamp Mode is set from "2 lamps mode" to "4 lamps mode" image become brighter gradually.

NOTE : After changing Lamp Mode, it cannot be switched again for 90 seconds.

#### Remote control

This projector provides eight different remote control codes (Code 1-Code 8); the factory-set, initial code (Code 1) and the other seven codes (Code 2 to Code 8). This switching function prevents remote control interference when operating several projectors or video equipment at the same time.

For example operating the projector in "Code 7", both the projector and the remote control must be switched to "Code 7".

#### To change the code for the projector;

Select a remote control code in this Setting Menu.

#### To change the code for the remote control;

Check the Reset Switch to "Use position" in the compartment lid on back of the remote control.

And then while holding down the MENU button, press the IMAGE button number of times corresponding to the remote control code for the projector.

#### To reset the code for the remote control;

Slide the Reset Switch to "Reset position" in the compartment lid on back of the remote control.

**NOTE :** The remote control code is reset when the battery is remove and leaves for a long time.

#### 💾 On start

When this function is "On," projector is automatically turned on just by switching MAIN ON/OFF SWITCH on.

Note; Be sure to turn projector off properly (refer to section "TURNING OFF PROJECTOR" on P23). If projector is turned off in wrong steps, On Start function does not operate properly.

#### Lamp counter reset

This function is used to reset the lamp replace counter. When replacing the projection lamp, reset the lamp replace counter by using this function. See page 45 for operation.

#### Factory default

This function returns all setting values except the lamp counter to the factory default settings.

| Quit |
|------|
|      |

Closes SETTING MENU.

#### **Remote control**

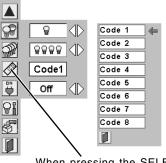

When pressing the SELECT button at Remote control, the remote control code menu appears.

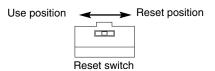

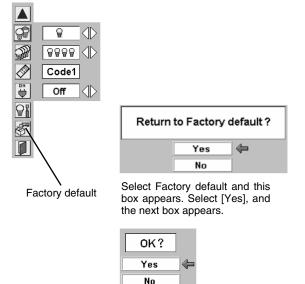

Select [Yes] to activate it.

# MAINTENANCE

### WARNING TEMP. INDICATOR

The Warning Temp. Indicator flashes red to let you know the internal temperature of the projector exceeds the normal level. If the temperature goes up further, the projector will be turned off automatically and the Ready indicator will go out. (The Warning Temp. Indicator continues flashing.) After the cooling-off period, the Ready Indicator lights on again and the projector can be turned on by pressing the On/Off button on the remote control unit or on the side control. When you turn on the projector, the Warning Temp. Indicator will go out.

If the Warning Temp. Indicator is still flashing, check the followings;

- *I* Ventilation Slots of a projector may be blocked. In such an event, reposition a projector so that Ventilation Slots are not obstructed.
- 2 Air Filter may be clogged with dust particles. Clean Air Filter by following section AIR FILTER CARE AND CLEANING on this page.
- **3** If WARNING TEMP. Indicator remains on after performing above checks, Cooling Fans or Internal Circuits may be malfunctioning. Contact the service station.

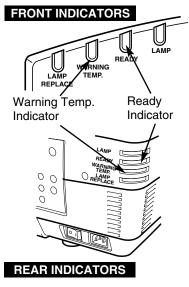

#### When both of the Warning Temp. and Ready indicators are flashing:

When the projector detects an internal problem, it will shut down automatically and both of the Warning temp. and Ready Indicators starts flashing. In this condition, the projector cannot be turned on even if you press the On/Off button on the remote control unit or on the side control. If this case happenes, disconnect and reconnect the AC power cord, and then turn on the projector again to check its operation. If the projector shuts down again or fails to be turned on, the internal check and repair will be required. Plug off the AC power cord and contact service station.

### AIR FILTER CARE AND CLEANING

Air filters help prevent dust from accumulating on the optical elements inside the projector. To whatever extent the air filters become clogged with dust particles, the cooling fans' effectiveness is reduced, which may result in an internal heat build-up and adversely affect the life of the projector. Therefore, for appropriate care and use of the projector, regular cleaning of the air filters is necessary.

How often the air filters should be cleaned really depends upon the environment in which the projector is being operated. As a rough guide, under a normally clean operating environment, the air filters should be cleaned approximately every 200 hours of use. However, if the projector is being operated in a somewhat dusty or smoky environment, the air filters should be cleaned more often; for consistently good projector operation and performance, timely cleaning of the air filters is a very important factor. When appropriate, clean the air filters following the steps below.

- 1 Turn power off, and disconnect AC power cord from AC outlet.
- 2 Pull out air filter from a projector.
- **3** Pulling up center frame of air filter top, separate air filter top and air filter from air filter base.
- 4 Clean each parts with brush out dust and particles. Be sure to dry them out.
- 5 Assemble sheet and air filter and replace air filter to a projector.

#### **CAUTION**

Do not operate the projector with the Air Filter(s) removed. Dust may accumulate on the LCD Panels and Projection Mirrors degrading the picture quality. Do not put anything into the air intake vents. Doing so may result in a malfunction of the projector.

Failure to properly clean the projector's air filters (in accordance with the instructions in your Projector's Operating Manual, or more frequently in any environment which is somewhat dusty or smoky) could result in overheating and will void the warranty on the projector.

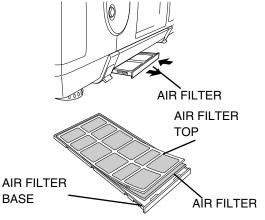

NOTE: If the dust cannot be removed by cleaning, it is probably time to replace the air filters with new ones. Please consult your dealer.

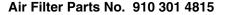

### LAMP MANAGEMENT

This Projector is equipped with 4 Projection Lamps to ensure brighter image and those lamps are controlled by Lamp Management Function. Lamp Management Function detects status of all lamps and shows status on screen or on LAMP REPLACE indicator. This function also automatically controls Lamp Mode when any of lamps is out for end of life or malfunctions.

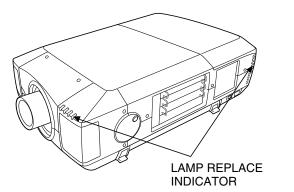

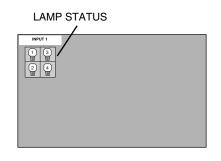

#### Lamp Replace Indicator

This LAMP REPLACE indicator lights yellow when any of Projection Lamps is nearing its end, and flashes when any of them becomes out. Check number of lamp on Lamp Status Display and replace lamp.

#### Lamp Status Display

Lamp Status Display appears on screen when power switch is on or changed input position (input 1, input 2, Input 3 or input 4). This shows status of each lamp as; ON, OFF, NEAR END, or OUT. Refer to following for each status.

|                        | Yellow Lamp    | Projection Lamp lights normally.                                                                                                    |
|------------------------|----------------|----------------------------------------------------------------------------------------------------|
|                        | Dim Lamp       | Projection Lamp is turned off.                                                                                                    |
|                        | Red Lamp       | <ul> <li>Projection Lamp is nearing its end. When image becomes<br/>darker or color becomes unnatural, replace lamp. (LAMP<br/>REPLACE indicator lights yellow.)</li> </ul>                                                                                               |
| LAMP STATUS<br>DISPLAY | X Mark on Lamp | <ul> <li>- (LAMP REPLACE indicator flashes yellow.)</li> <li>Projection lamp is defective or fails to be turned on. Restart<br/>a projector on, and make sure lamp is on. If this mark still<br/>appears, replace lamp corresponding with number marked<br/>X.</li> </ul> |

#### Lamp Mode Changeover

Lamp Management Function automatically changes combination of lighting lamp (Lamp Mode) by detecting status of lamp. When any of 4 lamps becomes out, Lamp Mode is changed over from 4 lamps to 2 lamps. And when any of 2 lamps are out, a projector operates with 1 lamp. Lamp Mode can be switched to 4 lamps or 2 lamps manually. Refer to SETTING section on page 39, 40.

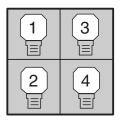

4 LAMP MODE

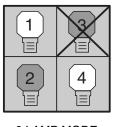

2 LAMP MODE (Example)

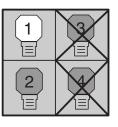

1 LAMP MODE (Example)

### LAMP REPLACEMENT

When the life of the Projection Lamp of this projector draws to an end, the LAMP REPLACE indicator lights yellow. If this indicator lights yellow, replace the projection lamp with a new one promptly.

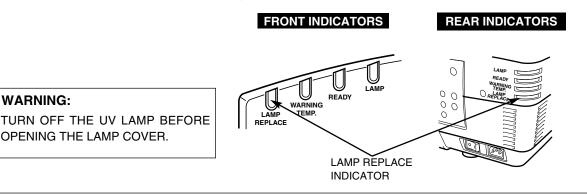

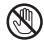

Allow a projector to cool, for at least 45 minutes before you open Lamp Cover. The inside of a projector can become very hot. For continued safety, replace with a lamp assembly of the same type.

Do not drop a lamp assembly or touch a glass bulb! The glass can shatter and may cause injury.

Follow these steps to replace lamp assembly.

- 1 Check number of lamp to be replaced on Lamp Status Display.
- 2 Turn off a projector and disconnect AC Power Cord. Allow a projector to cool down for at least 45 minutes.
- **3** Remove two screws on Lamp Cover and press button to open Lamp Cover. (See right figure.)
- 4 Loosen two screws and pull out Lamp Assembly to be replaced by grasping handle.
- 5 Replace Lamp Assembly with a new one and tighten two screws. Make sure Lamp is set properly
- 6 Replace Lamp Cover and tighten two screws.
- 7 Connect AC Power Cord to a projector and turn a projector on.
- 8 Reset Lamp Replacement Counter. (Refer to section "Lamp Replace Counter" on page 45.)
- **NOTE :** Do not reset LAMP REPLACEMENT COUNTER when lamp is not replaced.

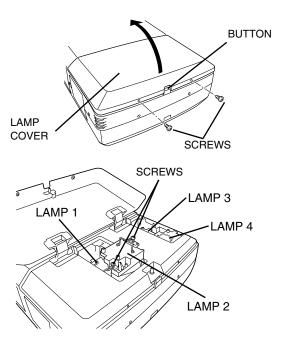

Make sure which number of lamp needs to be replaced on Lamp Status Display. Figure shows case of replacing LAMP 2.

# CAUTION : DO NOT OPERATE A PROJECTOR WHILE ANY OF LAMPS IS REMOVED. IT MAY RESULT IN MALFUNCTIONS, FIRE HAZARD, OR OTHER ACCIDENTS.

#### **NOTES ON LAMP REPLACEMENT**

To maintain quality of picture (better balance of color and brightness in entire screen), we recommend replacing all 4 lamps at a time.

### ORDER REPLACEMENT LAMP

Replacement Lamp can be ordered through your dealer. When ordering a Projection Lamp, give the following information to the dealer.

2

- Model No. of your projector :
- PLC-XF42
- Replacement Lamp Type No.
- POA-LMP49

(Service Parts No. 610 300 0862)

### LAMP REPLACE COUNTER

Be sure to reset Lamp Counter when Lamp Assembly is replaced. When Lamp Replace Counter is reset, LAMP REPLACE indicator stops lighting.

- 1 Turn projector on, press MENU button and ON-SCREEN MENU will appear. Press POINT LEFT/RIGHT button(s) to move a red frame pointer to SETTING Menu icon.
- 2 Press POINT DOWN button to move a red frame pointer to "Lamp counter reset" and then press SELECT button.
- **3** Move arrow to replaced lamp number (Lamp 1, Lamp 2, Lamp 3 or Lamp 4) and then press SELECT button. Message "Lamp replace counter Reset?" is displayed. Move pointer to [Yes] and then press SELECT button.
  - **NOTE:** Be sure to reset correct lamp number otherwise LAMP REPLACE indicator continues lighting.
- **4** Another confirmation dialog box appears and select [Yes] to reset Lamp Replace Counter.

Do not reset Lamp Replace Counter except after Projection lamp is replaced.

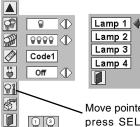

Move pointer to Lamp counter reset and then press SELECT button. Move arrow to replaced lamp number (Lamp 1, Lamp 2, Lamp 3 or Lamp 4) and then press SELECT button.

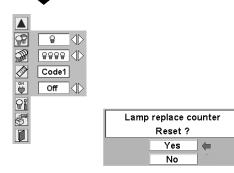

Message "Lamp replace counter Reset?" is displayed. Move pointer to [Yes] and then press SELECT button.

| OK? |  |
|-----|--|
| Yes |  |
| No  |  |

Select [Yes] to activate it.

# LAMP HANDLING PRECAUTIONS

This projector uses a high-pressure lamp which must be handled carefully and properly. Improper handling may result in accidents, injury, or create a fire hazard.

- Lamp lifetime may differ from lamp to lamp and according to the environment of use. There is no guarantee of the same lifetime for each lamp. Some lamps may fail or terminate their lifetime in a shorter period of time than other similar lamps.
- If the projector indicates that the lamp should be replaced, i.e., if the LAMP REPLACE INDICATOR lights up, replace the lamp with a new one IMMEDIATELY after the projector has cooled down.
   (Follow carefully the instructions in the LAMP REPLACEMENT section of this manual.) Continuous use of the lamp with the LAMP REPLACE INDICATOR lighted may increase the risk of lamp explosion.
- A Lamp may explode as a result of vibration, shock or degradation as a result of hours of use as its lifetime draws to an end. Risk of explosion may differ according to the environment or conditions in which the projector and lamp are being used.

#### IF A LAMP EXPLODES, THE FOLLOWING SAFETY PRECAUTIONS SHOULD BE TAKEN.

If a lamp explodes, disconnect the projector's AC plug from the AC outlet immediately. Contact an authorized service station for a checkup of the unit and replacement of the lamp. Additionally, check carefully to ensure that there are no broken shards or pieces of glass around the projector or coming out from the cooling air circulation holes. Any broken shards found should be cleaned up carefully. No one should check the inside of the projector except those who are authorized trained technicians and who are familiar with projector service. Inappropriate attempts to service the unit by anyone, especially those who are not appropriately trained to do so, may result in an accident or injury caused by pieces of broken glass.

# SERVICE

#### WARNING: High voltages are used to operate this projector. Do not attempt to open cabinet.

You can often correct operating problems yourself. If a projector fails to work properly, see "TROUBLESHOOT-ING" section on page 47. To correct failure, try "Solutions".

If after following all operating instructions, you find that service is necessary, contact Sanyo Service Station or store where you purchased unit.

Give model number and explain difficulty. We will advise you how to obtain service.

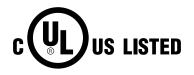

This symbol on the nameplate means the product is Listed by Underwriters Laboratories Inc. It is designed and manufactured to meet rigid U.L. safety standards against risk of fire, casualty and electrical hazards.

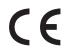

The CE Mark is a Directive conformity mark of the European Community (EC).

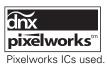

# TROUBLESHOOTING

Before calling your dealer or service center for assistance, check matters below once again.

- 1. Make sure you have connected a projector to your computer or video equipment as described in section "CONNECTING PROJECTOR" on pages 13 ~ 16.
- 2. Check cable connection. Verify that all computer, video and power cord are properly connected.
- 3. Verify that all power is switched on.
- 4. If a projector still does not produce an image, re-start your computer.
- 5. If an image still does not appear, unplug a projector from your computer and check your computer monitor's display. Problem may be with your graphics controller rather than with a projector. (When you reconnect a projector, be sure to turn a computer and monitor off before you power up a projector. Power equipment back on in order of : Projector and computer.)
- 6. If problem still exists, check following chart.

| Problem:                                           | Try these Solutions                                                                                                    |
|----------------------------------------------------|----------------------------------------------------------------------------------------------------|
| No power.                                          | <ul> <li>Plug a projector into your AC outlet.</li> <li>Turn MAIN ON/OFF switch to ON.</li> <li>Press POWER ON/OFF switch to ON.</li> <li>Make sure READY Indicator lights.</li> <li>Wait 90 seconds after a projector is turned OFF when turning a projector back on.</li> <li>NOTE : After pressing Power ON-OFF button to OFF, make sure a projector works as follows: <ol> <li>LAMP indicator lights bright and READY indicator turns off.</li> <li>After 90 seconds, READY indicator lights green again and a projector may be turned on by pressing Power ON-OFF button.</li> </ol> </li> <li>Check WARNING TEMP. and READY indicator. If both WARNING TEMP. and READY indicator flashes, a projector cannot be turned on. (See "TURNING ON/OFF PROJECTOR" section on page 23.)</li> <li>Check Projection Lamp. (Refer to page 44.)</li> </ul> |
| Image is out of focus.                             | <ul> <li>Adjust focus of a projector.</li> <li>Check Projection Lens to see if it needs cleaning.</li> <li>NOTE : Moving a projector from a cool temperature location to a warm temperature location may result in moisture condensation on Projection Lens. In such an event, leave a projector OFF and wait until condensation disappears.</li> </ul>                                                                                                    |
| Picture is Left/Right reversed.                    | Check Ceiling / Rear feature. (See "SETTING" section on page 39.)                                                                                                    |
| Picture is<br>Top/Bottom<br>reversed.              | Check Ceiling feature. (See "SETTING" section on page 39.)                                                                                                    |
| Some displays are<br>not seen during<br>Operation. | Check Display feature.(See "SETTING" section on page 39.)                                                                                                    |
| No image.                                          | <ul> <li>Check connection between your computer or video equipment and a projector.</li> <li>When turning a projector on, it takes about 20 seconds to display an image.</li> <li>Check system that you select is corresponding with your computer or video equipment.</li> <li>Make sure temperature is not out of Operating Temperature (5°C ~ 35°C).</li> </ul>                                                                                                    |
| Remote Control Unit<br>does not work.              | <ul> <li>Check batteries.</li> <li>Make sure nothing is between Infrared Remote Receiver and Remote Control Unit.</li> <li>Make sure you are not too far from a projector when using Remote Control Unit.<br/>Maximum operating range is 16.4' (5m).</li> <li>Check remote control code from Remote Control Unit.<br/>(See "SETTING" section on page 41.)</li> </ul>                                                                                                    |

### **MENU TREE**

### **Computer Input/Video Input**

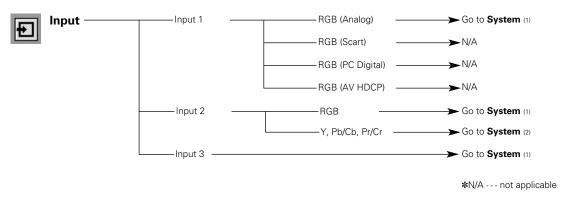

#### **Computer Input**

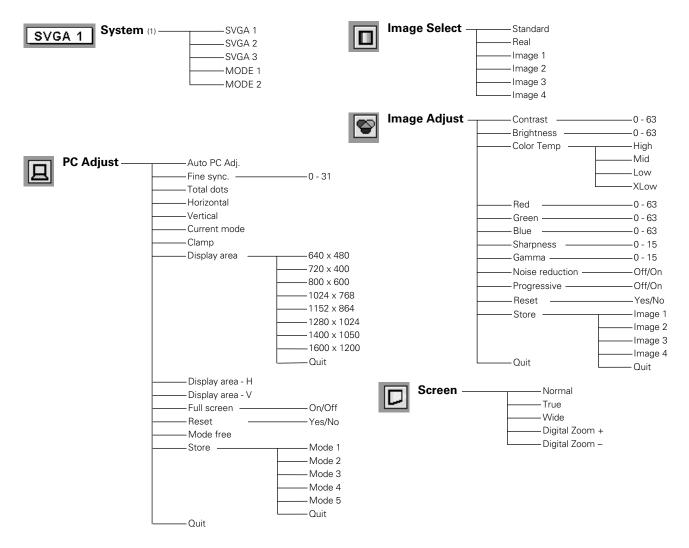

### **Video Input**

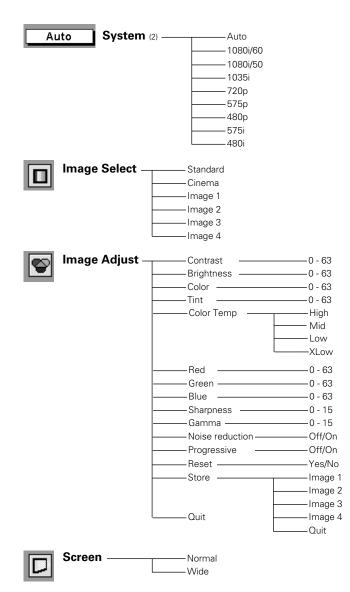

# **Computer Input/Video Input**

| Setting | Language                                      | English                                                                                    |
|---------|-----------------------------------------------|--------------------------------------------------------------------------------------------|
|         | Language —                                    | German German French Italian Portuguese Dutch Swedish Russian Chinese Korean Japanese Quit |
|         | ——— Keystone                                  | Quit                                                                                       |
|         | Blue back<br>Display                          | On/Off<br>On/Off<br>On/Off<br>On/Off                                                       |
|         | Lamp control                                  | ——— Normal/Eco<br>———4 Lamp/2 Lamp                                                         |
|         | On start                                      | On/Off                                                                                     |
|         | Lamp counter reset<br>Factory default<br>Quit | Yes / No<br>Yes / No                                                                       |

# INDICATORS AND PROJECTOR CONDITION

Check the Indicators for projector condition.

|                                                                                                 | Indicators                     |                |             |                                                                                                    |
|-------------------------------------------------------------------------------------------------|--------------------------------|----------------|-------------|----------------------------------------------------------------------------------------------------|
| LAMP<br>REPLACE<br>yellow                                                                       | WARNING<br>TEMP.<br><b>red</b> | READY<br>green | LAMP<br>red | Projector Condition                                                                                                    |
|                                                                                                 |                                |                |             | The projector is OFF. (The MAIN switch OFF position or the AC Power Cord is unplugged.)                                                                                                    |
| *                                                                                               |                                |                |             | The projector is READY to be turned on with the POWER ON-<br>OFF button.                                                                                                    |
| *                                                                                               |                                |                |             | The projector is operating normally.                                                                                                    |
| *                                                                                               |                                |                |             | The temperature inside the projector is abnormally high. The projector cannot be turned on. When the projector is cooled down enough and the temperature returns to normal, the READY indicator lights green and the projector can be turned on. (The WARNING TEMP. indicator keeps flashing.) Check and clean the Air Filter.                                                 |
| *                                                                                               |                                |                |             | The projector is cooled down enough and the temperature<br>returns to normal. When turning on the projector, the WARNING<br>TEMP. indicator stops flashing. Check and clean the Air Filter.                                                                                                    |
| *                                                                                               |                                |                |             | The projector is being cooled down. It cannot be turned on until the READY indicator lights green.                                                                                                    |
| *                                                                                               |                                |                |             | The projector detects an abnormal condition and cannot be<br>turned on. Unplug the AC Power Cord and plug it again to turn<br>on the projector. If the projector is turned off again, disconnect<br>the AC Power Cord and contact the dealer or the service center<br>for service and checkup. Do not leave the projector on. It may<br>cause electric shock or a fire hazard. |
| *                                                                                               |                                |                |             | The projector is in the Power management mode.                                                                                                    |
| U ••• on : red U ••• flashing : red 🛛 ••• on : green U ••• flashing : green U ••• dim 📕 ••• off |                                |                |             |                                                                                                    |

# **COMPATIBLE COMPUTER SPECIFICATIONS**

Basically this projector can accept a signal from all computers with V, H-Frequency mentioned below and less than 230 MHz of Dot Clock.

| ON-SCREEN<br>DISPLAY | RESOLUTION                | H-Freq.<br>(kHz) | V-Freq.<br>(Hz) | ON-SCREEN<br>DISPLAY | RESOLUTION                 | H-Freq.<br>(kHz) | V-Freq.<br>(Hz) |
|----------------------|---------------------------|------------------|-----------------|----------------------|----------------------------|------------------|-----------------|
| VGA 1                | 640 x 480                 | 31.47            | 59.88           | SXGA 1               | 1152 x 864                 | 64.20            | 70.40           |
| VGA 2                | 720 x 400                 | 31.47            | 70.09           | SXGA 2               | 1280 x 1024                | 62.50            | 58.60           |
| VGA 3                | 640 x 400                 | 31.47            | 70.09           | SXGA 3               | 1280 x 1024                | 63.90            | 60.00           |
| VGA 4                | 640 x 480                 | 37.86            | 74.38           | SXGA 4               | 1280 x 1024                | 63.34            | 59.98           |
| VGA 5                | 640 x 480                 | 37.86            | 72.81           | SXGA 5               | 1280 x 1024                | 63.74            | 60.01           |
| VGA 6                | 640 x 480                 | 37.50            | 75.00           | SXGA 6               | 1280 x 1024                | 71.69            | 67.19           |
| VGA 7                | 640 x 480                 | 43.269           | 85.00           | SXGA 7               | 1280 x 1024                | 81.13            | 76.107          |
| MAC LC13             | 640 x 480                 | 34.97            | 66.60           | SXGA 8               | 1280 x 1024                | 63.98            | 60.02           |
| MAC 13               | 640 x 480                 | 35.00            | 66.67           | SXGA 9               | 1280 x 1024                | 79.976           | 75.025          |
| 480i                 | (Interlace)               | 15.734           | 60.00           | SXGA 10              | 1280 x 960                 | 60.00            | 60.00           |
| 575i                 | (Interlace)               | 15.625           | 50.00           | SXGA 11              | 1152 x 900                 | 61.20            | 65.20           |
| 480p                 | (Progressive)             | 31.47            | 59.88           | SXGA 12              | 1152 x 900                 | 71.40            | 75.60           |
| 575p                 | (Progressive)             | 31.25            | 50.00           | SXGA 13              | 1280 x 1024<br>(Interlace) | 50.00            | 86.00           |
| SVGA 1               | 800 x 600                 | 35.156           | 56.25           | SXGA 14              | 1280 x 1024<br>(Interlace) | 50.00            | 94.00           |
| SVGA 2               | 800 x 600                 | 37.88            | 60.32           | SXGA 15              | 1280 x 1024                | 63.37            | 60.01           |
| SVGA 3               | 800 x 600                 | 46.875           | 75.00           | SXGA 16              | 1280 x 1024                | 76.97            | 72.00           |
| SVGA 4               | 800 x 600                 | 53.674           | 85.06           | SXGA 17              | 1152 x 900                 | 61.85            | 66.00           |
| SVGA 5               | 800 x 600                 | 48.08            | 72.19           | SXGA 18              | 1280 x 1024<br>(Interlace) | 46.43            | 86.70           |
| SVGA 6               | 800 x 600                 | 37.90            | 61.03           | SXGA 19              | 1280 x 1024                | 63.79            | 60.18           |
| SVGA 7               | 800 x 600                 | 34.50            | 55.38           | SXGA 20              | 1280 x 1024                | 91.146           | 85.024          |
| SVGA 8               | 800 x 600                 | 38.00            | 60.51           | SXGA+ 1              | 1400 x 1050                | 63.97            | 60.19           |
| SVGA 9               | 800 x 600                 | 38.60            | 60.31           | SXGA+ 2              | 1400 x 1050                | 65.35            | 60.12           |
| SVGA 10              | 800 x 600                 | 32.70            | 51.09           | SXGA+ 3              | 1400 x 1050                | 65.12            | 59.90           |
| SVGA 11              | 800 x 600                 | 38.00            | 60.51           | MAC                  | 1280 x 960                 | 75.00            | 75.08           |
| MAC 16               | 832 x 624                 | 49.72            | 74.55           | MAC                  | 1280 x 1024                | 80.00            | 75.08           |
| XGA 1                | 1024 x 768                | 48.36            | 60.00           | WXGA 1               | 1366 x 768                 | 48.36            | 60.00           |
| XGA 2                | 1024 x 768                | 68.677           | 84.997          | WXGA 2               | 1360 x 768                 | 47.70            | 60.00           |
| XGA 3                | 1024 x 768                | 60.023           | 75.03           | WXGA 3               | 1376 x 768                 | 48.36            | 60.00           |
| XGA 4                | 1024 x 768                | 56.476           | 70.07           | WXGA 4               | 1360 x 768                 | 56.16            | 72.00           |
| XGA 5                | 1024 x 768                | 60.31            | 74.92           | WXGA 6               | 1280 x 768                 | 47.776           | 59.870          |
| XGA 6                | 1024 x 768                | 48.50            | 60.02           | WXGA 7               | 1280 x 768                 | 60.289           | 74.893          |
| XGA 7                | 1024 x 768                | 44.00            | 54.58           | WXGA 8               | 1280 x 768                 | 68.633           | 684.837         |
| XGA 8                | 1024 x 768                | 63.48            | 79.35           | WXGA 9               | 1280 x 800                 | 56.16            | 49.600          |
| XGA 9                | 1024 x 768<br>(Interlace) | 36.00            | 87.17           | UXGA 1               | 1600 x 1200                | 75.00            | 60.00           |
| XGA 10               | 1024 x 768                | 62.04            | 77.07           | UXGA 2               | 1600 x 1200                | 81.25            | 65.00           |
| XGA 11               | 1024 x 768                | 61.00            | 75.70           | UXGA 3               | 1600 x 1200                | 87.50            | 70.00           |
| XGA 12               | 1024 x 768<br>(Interlace) | 35.522           | 86.96           | UXGA 4               | 1600 x 1200                | 93.75            | 75.00           |
| XGA 13               | 1024 x 768                | 46.90            | 58.20           | 720p                 | (Progressive)              | 45.00            | 60.00           |
| XGA 14               | 1024 x 768                | 47.00            | 58.30           | 720p                 | (Progressive)              | 37.50            | 50.00           |
| XGA15                | 1024 x 768                | 58.03            | 72.00           | 1035i                | (Interlace)                | 33.75            | 60.00           |
| MAC 19               | 1024 x 768                | 60.24            | 75.08           | 1080i/60             | (Interlace)                | 33.75            | 60.00           |
| MAC 21               | 1152 x 870                | 68.68            | 75.06           | 1080i/50             | (Interlace)                | 28.125           | 50.00           |

| ON-SCREEN<br>DISPLAY | RESOLUTION                 | H-Freq.<br>(kHz) | V-Freq.<br>(Hz) |
|----------------------|----------------------------|------------------|-----------------|
| D-VGA                | 640 x 480                  | 31.47            | 59.94           |
| D-480p               | 720 x 480<br>(Progressive) | 31.47            | 59.88           |
| D-575p               | 720 x 575<br>(Progressive) | 31.25            | 50.00           |
| D-SVGA               | 800 x 600                  | 37.879           | 60.32           |
| D-XGA                | 1024 x 768                 | 43.363           | 60.00           |
| D-WXGA 1             | 1366 x 768                 | 48.36            | 60.00           |
| D-WXGA 2             | 1360 x 768                 | 47.70            | 60.00           |
| D-WXGA 3             | 1376 x 768                 | 48.36            | 60.00           |
| D-WXGA 4             | 1360 x 768                 | 56.16            | 72.00           |
| D-WXGA 5             | 1366 x 768                 | 46.500           | 50.000          |
| D-WXGA 6             | 1280 x 768                 | 47.776           | 59.870          |
| D-WXGA 7             | 1280 x 768                 | 60.289           | 74.893          |

When a input signal is digital from DVI terminal, refer to chart below.

| ON-SCREEN<br>DISPLAY | RESOLUTION                  | H-Freq.<br>(kHz) | V-Freq.<br>(Hz) |
|----------------------|-----------------------------|------------------|-----------------|
| D-WXGA 8             | 1280 x 768                  | 68.633           | 84.837          |
| D-WXGA 9             | 1280 x 800                  | 49.600           | 60.050          |
| D-SXGA 1             | 1280 x 1024                 | 63.980           | 60.020          |
| D-SXGA 2             | 1280 x 1024                 | 60.276           | 58.069          |
| D-SXGA+ 1            | 1400 x 1050                 | 63.970           | 60.19           |
| D-UXGA 1             | 1600 x 1200                 | 75.00            | 60.00           |
| D-720p               | 1280 x 720<br>(Progressive) | 45.00            | 60.00           |
| D-720p               | 1280 x 720<br>(Progressive) | 37.50            | 50.00           |
| D-1035i              | 1920 x 1035<br>(Interlace)  | 33.75            | 60.00           |
| D-1080i/60           | 1920 x 1080<br>(Interlace)  | 33.75            | 60.00           |
| D-1080i/50           | 1920 x 1080<br>(Interlace)  | 28.125           | 50.00           |

**NOTE :** Specifications are subject to change without notice.

Depending on the condition of signals and the type and length of cables, these signals may not be properly viewed.

### **OPTIONAL PARTS**

The parts listed below are optionally supplied. When ordering those parts, give the name and Type No. to the sales dealer.

DVI Board (HDCP Compatible) Type No. : POA-MD18DVI 5 BNC Board Type No. : POA-MD16VD1 • Video/Y,C & S-Video Board Type No. : POA-MD03VD2A D-Sub 15 Board Type No. : POA-MD04VGA Network Board Type No. : POA-MD13NET/POA-MD13NET2 Dual-SDI Board Type No. : POA-MD17SDID Warp & Blending Board Type No. : POA-MD21WARP **DVI Board** Type No. : POA-MD11DVI

# **TECHNICAL SPECIFICATIONS**

| Projector Type                   | Multi-media Projector                                                                                                    |  |  |
|----------------------------------|----------------------------------------------------------------------------------------------------|--|--|
| Dimensions (W x H x D)           | 22.9" x 10" x 30.9" (581 mm x 252 mm x 783 mm)                                                                                                    |  |  |
| Net Weight                       | 80.3 lbs (36.5 kg)                                                                                                    |  |  |
| LCD Panel System                 | 1.8" TFT Active Matrix type, 3 panels                                                                                                    |  |  |
| Panel Resolution                 | 1024 x 768 dots                                                                                                    |  |  |
| Number of Pixels                 | 2,359,296 (1024 x 768 x 3 panels)                                                                                                    |  |  |
| Color System                     | PAL, SECAM, NTSC, NTSC4.43, PAL-M and PAL-N (With option video board)                                                                                                    |  |  |
| High Definition TV Signal        | 480i, 480p, 575i, 575p, 720p, 1035i, 1080i-50 and 1080i-60                                                                                                    |  |  |
| Motorized Lens Shift             | Up, Down, Left and Right                                                                                                    |  |  |
| Scanning Frequency               | H-sync. 15 ~ 120 KHz, V-sync. 50 ~ 120 Hz                                                                                                    |  |  |
| Horizontal Resolution            | 800 TV lines                                                                                                    |  |  |
| Projection Lamp                  | 250 watt type x 4                                                                                                    |  |  |
| Input 1 Jacks                    | DVI-I Terminal (Digital/Analog), RCA Type (Audio R and L) and DIN 8-pin (Control port)                                                                                                    |  |  |
| Input 2 Jacks                    | BNC Type x 5 (R/Pr, G/Y, B/Pb, H/HV and V), RCA Type (Audio R and L) and DIN 8-pin (Control port)                                                                                                    |  |  |
| Input 3 Jacks                    | HDB 15-pin Terminal (Analog), RCA Type (Audio R and L)<br>and DIN 8-pin (Control port)                                                                                                    |  |  |
| Other Jacks                      | Serial port in (DB 9), Serial port out (DB 9), USB port,<br>Audio out (RCA Type R and L) and Wired Remote Jack                                                                                                    |  |  |
| Feet Adjustment                  | 0° to 5.7°                                                                                                    |  |  |
| Voltage and<br>Power Consumption | AC 120 V (12 A Max. Ampere), 50 / 60 Hz (The U.S.A and Canada)<br>AC 200 ~ 240 V (7.5 A Max. Ampere), 50 / 60 Hz (Continental Europe and The U.K.)                                                                                                    |  |  |
| Operating Temperature            | 41 °F ~ 95 °F (5 °C ~ 35 °C)                                                                                                    |  |  |
| Storage Temperature              | 14 °F ~ 140 °F (-10 °C ~ 60 °C)                                                                                                    |  |  |
| Remote Control Transmitter       | Power Source:AA or LR6 Type x 2Operating Range:16.4' (5m) / ±30°Dimensions:1.97" x 1.06" x 6.61" (50mm x 27mm x 168mm)Net Weight:4.6 oz (129 g) (including batteries)                                                                                                    |  |  |
| Accessories                      | Owner's Manual (CD-ROM)         Quick setup manual         AC Power Cord         Wireless/Wired Remote Control Transmitter and Batteries         VGA Cable         6 Types Light-Block Sheet (For option lens)         2 Types Lens Attachment (For option lens)         Real Color Manager Pro |  |  |

• Specifications are subject to change without notice.

• LCD panels are manufactured to the highest possible standards. At least 99.99% of the pixels are effective, however a tiny fraction of the pixels (0.01% or less) may be ineffective by the characteristics of the LCD panels.

• Each projector has its own characteristics.

When projecting with several projectors on the same screen or side by side, you may recognize different white balance and color uniformity on each projector.

### **CONFIGURATIONS OF TERMINALS**

#### **DVI-I TERMINAL (DIGITAL/ANALOG)**

This terminal accepts only Digital (TMDS) or Analog (RGB) output signal. Connect display output terminal of computer to this terminal with DVI cable (not supplied).

#### Pin Configuration

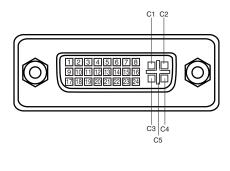

C1Analog Red InputC2Analog Green InputC3Analog Blue InputC4Analog Horiz. syncC5Analog Ground (R/G/B)

| 1 | T.M.D.S. Data2-       | 9  | T.M.D.S. Data1-       | 17 | T.M.D.S. Data0-       |
|---|-----------------------|----|-----------------------|----|-----------------------|
| 2 | T.M.D.S. Data2+       | 10 | T.M.D.S. Data1+       | 18 | T.M.D.S. Data0+       |
| 3 | T.M.D.S. Data2 Shield | 11 | T.M.D.S. Data1 Shield | 19 | T.M.D.S. Data0 Shield |
| 4 | No Connect            | 12 | No Connect            | 20 | No Connect            |
| 5 | No Connect            | 13 | No Connect            | 21 | No Connect            |
| 6 | DDC Clock             | 14 | +5V Power             | 22 | T.M.D.S. Clock Shield |
| 7 | DDC Data              | 15 | Ground (for +5V)      | 23 | T.M.D.S. Clock+       |
| 8 | Analog Vert. sync     | 16 | Hot Plug Detect       | 24 | T.M.D.S. Clock-       |

#### HDB 15-PIN TERMINAL (ANALOG)

Connect display output terminal of computer to this terminal with VGA Cable (supplied).

#### Pin Configuration

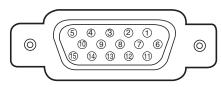

| 1 | Red Input            | 9  | +5V Power           |
|---|----------------------|----|---------------------|
| 2 | Green Input          | 10 | Ground (Vert.sync.) |
| 3 | Blue Input           | 11 | Sense 0             |
| 4 | Sense 2              | 12 | DDC Data            |
| 5 | Ground (Horiz.sync.) | 13 | Horiz. sync.        |
| 6 | Ground (Red)         | 14 | Vert. sync.         |
| 7 | Ground (Green)       | 15 | DDC Clock           |
| 8 | Ground (Blue)        |    |                     |

#### SERIAL PORT IN/OUT TERMINAL

#### Pin Configuration

Connect serial port output terminal of computer to this terminal with Serial Cable (not supplied).

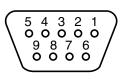

| 1 |        |
|---|--------|
| 2 | RxD    |
| 3 | TxD    |
| 4 |        |
| 5 | Ground |
| 6 |        |
| 7 |        |
| 8 |        |
| 9 |        |

#### **USB PORT TERMINAL**

#### Pin Configuration

Connect USB port output terminal of computer or peripheral equipment to this terminal with USB port Cable (not supplied).

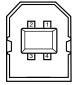

| 1 | Vcc    |
|---|--------|
| 2 | - Data |
| 3 | + Data |
| 4 | Ground |

# DIMENSIONS

Unit : inch (mm)

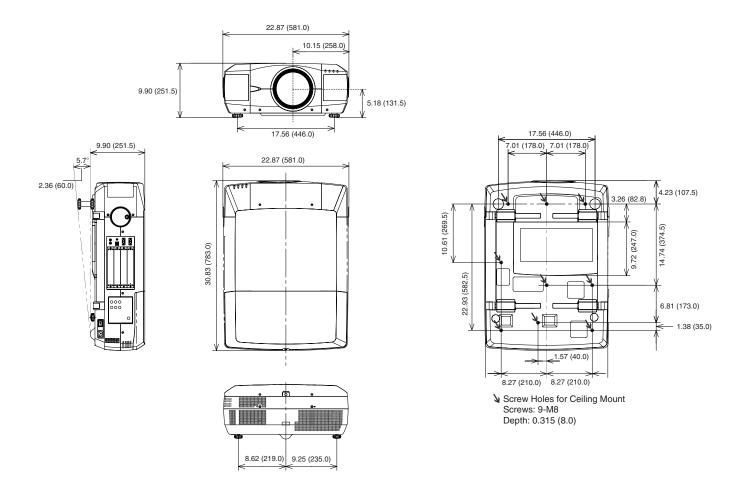

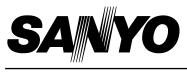

SANYO Electric Co., Ltd

# LCD PROJECTOR LENS REPLACEMENT AND INSTALLATION PROCEDURES

# CAUTION

When installing or replacing the Projection Lens, refer to this manual. For installation of the lens, use the parts designated in the manual. Do not use the installation manual and Light-Block Sheets in the lens package. Check the following parts supplied to this projector.

- LIGHT-BLOCK SHEETS 6 pcs.
- LENS ATTACHMENT (01) 1 pce.
- LENS ATTACHMENT (02) 1 pce.

# AVAILABLE LENS

This projector applies the Projection Lenses listed below. Use the suitable lens for where the projector is used.

| Model NO.           | Туре                         | Zoom         | Focus        |
|---------------------|------------------------------|--------------|--------------|
| LNS-W01<br>LNS-W01Z | Fixed Short Throw Lens       | Fixed        | Manual       |
| LNS-T01<br>LNS-T01Z | Fixed Long Throw Lens        | Fixed        | Manual       |
| LNS-T02             | Long Throw Zoom Lens         | Motor Driven | Motor Driven |
| LNS-T03             | Long Throw Zoom Lens         | Manual       | Manual       |
| LNS-W02<br>LNS-W02Z | Short Throw Zoom Lens I      | Motor Driven | Motor Driven |
| LNS-W03             | Short Throw Zoom Lens II     | Fixed        | Manual       |
| LNS-M01<br>LNS-M01Z | Semi-Long Throw<br>Zoom Lens | Motor Driven | Motor Driven |
| LNS-S02<br>LNS-S02Z | Standard Zoom Lens II        | Motor Driven | Motor Driven |
| LNS-S03             | Standard Zoom Lens III       | Motor Driven | Motor Driven |
| LNS-W04             | Wide Zoom Lens               | Motor Driven | Motor Driven |
| LNS-W06             | Wide Zoom Lens               | Motor Driven | Motor Driven |

# NOTES ON LENS INSTALLATION

- Lens installation and replacement should be made by the qualified service personnel.
- Be sure to install the lens following this procedure precisely.
- Do not touch or remove any parts except the lens and related parts. It may result in malfunctions, electrical shock, fire hazard or other accidents.
- Before installing or replacing the lens, check that the Model No. of the Projection Lens matches to the projector.
- When moving or setting up the projector, be sure to replace the Lens Cover to protect the surface. And be careful not to hold or subject the lens to strong forces. It may damage the lens, cabinet, or mechanical parts.
- For details of the lens and installation, contact the sales dealer where you purchased the projector.

# LENS REPLACEMENT AND INSTALLATION PROCEDURE

NOTE : The installation procedure and needed parts for lens installation depend on the type of the Projection Lens. Check the Model No. of the Projection Lens and be sure to install or replace the

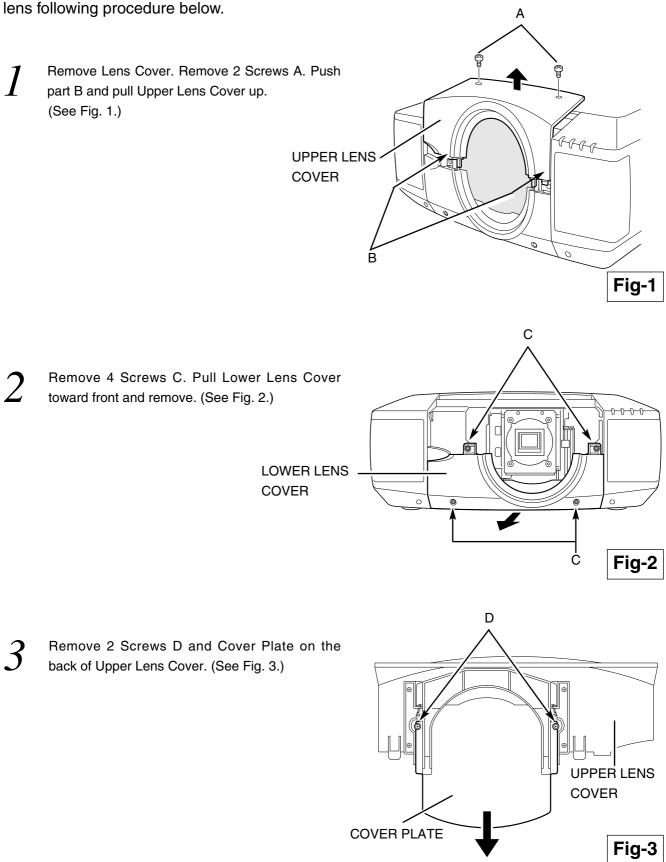

- 2 -

Remove Lens Cap on the rear (mounting side) of Projection Lens and mount Lens on the lensAttachment with 4 Screws. (Use screws attached on lens.)

Connect the Lens Motor Lead connector to the socket on the right-top of the lens attachment. (Motor Driven Lens only.) See Fig. 5.

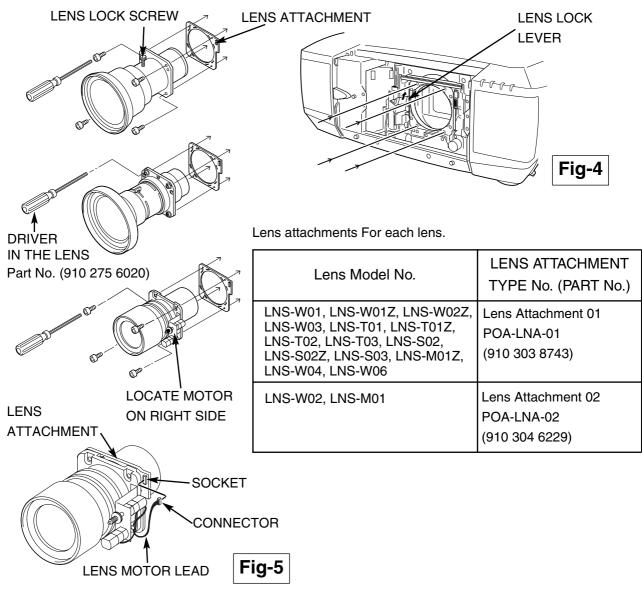

Grasp the Lens Lock Lever and turn it fully upward. (See Fig. 6.) Install the Lens into the projector. Grasp the Lens Lock Lever and turn the Lever fully downward until lever is Locked (clicked position) properly. (See Fig. 7.) When installing the Motor Driven Lens, be sure to mount Lens Motor on right side. (See Fig. 4.) After installing the lens, make sure the Lens is not loose and properly installed. NOTE: Please go while supporting the lens when you detach the lens for safety.

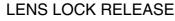

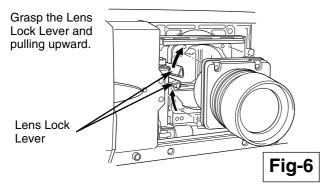

LENS LOCK

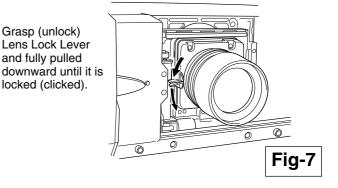

This projector has 6 Light-Block Sheets. Use 2 Light-Block Sheets corresponding with lens. (Refer to the list below.) Use 1 Light-block Sheet for MODEL LNS-W03

Set 2 Light-Block Sheets through the lens.

Make sure the shape of the Light-Block Sheets are correct and be sure to set them as shown in the Fig. 8.

NOTE:

6

- Be sure to set each Light-Block Sheet as shown in Fig-8.
- Make sure the mark (TOP and BACK) on Light-Block Sheets are correct and set them properly.

Light-Block Sheets For each lens.

| Lens Model No.                                           | Type No. (Part No.)     |
|----------------------------------------------------------|-------------------------|
|                                                          | TYPE FA1 (910 322 7550) |
| LNS-S02, LNS-S02Z                                        | TYPE FA2 (910 322 7895) |
| LNS-M01, LNS-T02, LNS-W02                                | TYPE FB1 (910 322 7710) |
| LNS-M01Z, LNS-W02Z                                       | TYPE FB2 (910 322 7352) |
| LNS-W01, LNS-T01, LNS-W01Z<br>LNS-T01Z, LNS-S03, LNS-W04 | TYPE FC1 (910 322 8137) |
| LNS-W06                                                  | TYPE FC2 (910 322 4320) |
| LNS-W03                                                  | TYPE FB1 (910 322 7710) |

MODEL LNS-W03

Fig-8

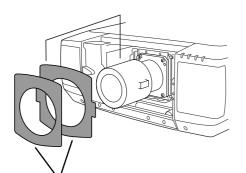

LIGHT BLOCK SHEETS Make sure the sheet figures are correct and put in proper position.

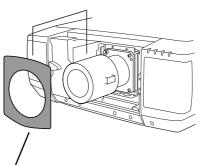

LIGHT BLOCK SHEET Make sure the sheet figure is correct and put in proper position.

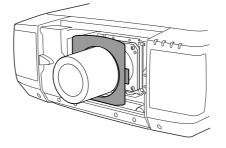

- Adjust focus of the Projection Lens. (LNS-W01, LNS-W01Z, LNS-T01, LNS-T01Z and LNS-W03 only.) Set up the projector and project image on the screen. Loosen Focus Lens Lock Screw and rotate Projection Lens to obtain proper focus. After adjusting focus, be sure to lock Projection Lens with Focus Lens Lock Screw securely. (See Fig. 4.) Adjust focus of Projection Lens MODEL LNS-W03, following Focus Adjustment on page 6.
- 8 Replace Lower Lens Cover. Slide Light-Block Sheets into the guide of Lower Lens Cover and set them in front of the flap. (See Fig. 9.) Fix Lower Lens Cover with 4 Screws C. (See Fig. 2.)

9 Replace Upper Lens Cover. Slide Light-Block Sheets into the guide of Upper Lens Cover and set them in front of the flap. (See Fig. 9.) Fix Upper Lens Cover with 2 Screws A. (See Fig. 1.)

*O* Turn the projector on and operate Lens shift, Zoom and Focus fully to check Light-Block Sheets. If Light-Block Sheets interfere with those operations, check Light-Block Sheets are set properly.

Slide both upper sides of LIGHT BLOCK

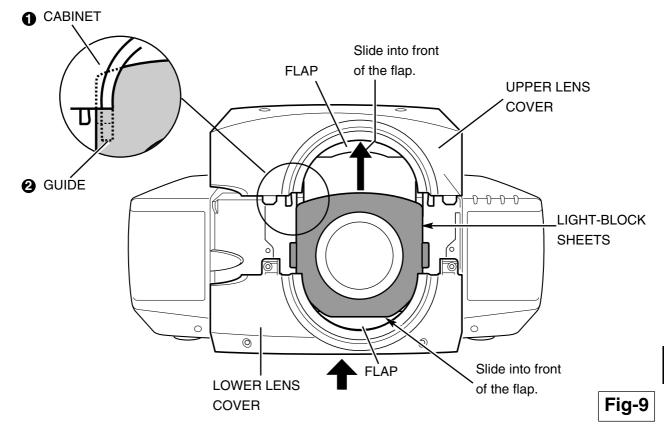

Ξ

Sheets in between ① and ②.

# FOCUS ADJUSTMENT (For Model LNS-W03)

Set up the projector and project image on the screen.

- 1. Loosen the Focus Lock Screw on the projection lens.
- 2. Rotate the projection lens to obtain proper focus on center area of the screen.

When the distance of the screen and lens is 1 meter, set  $\bullet$  mark (yellow) of the lens on Focus Lock Screw position.

3. Lock the Focus Lock Screw securely.

When proper focus is not observed at outer area of the screen, proceed following adjustments.

- 4. Loosen the Focus Lock Ring on the projection lens. (Turn the Lock Ring counter-clockwise.)
- 5. Rotate the lens to obtain proper focus on outer area of the screen.
- 6. Lock the Focus Lock Ring securely. (Turn the Lock Ring to clockwise.)

If proper focus is not observed over the entire screen, repeat above adjustments  $1\sim 6$ .

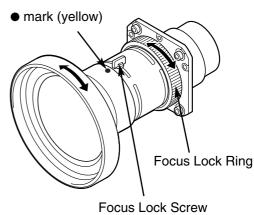

# Correcting the focus

When the lens is attached to the projector and images are being projected onto the screen, the peripheral focus may be out of focus in some localized areas. If this happens, insert the accessory in between the lens attachment and the lens to correct the focus.

Inserting the spacers corrects the distance for best diagonal focus at the screen.

The corrected distance is determined by the thickness of the spacers that are used. As a guide, the distance is adjusted by approximately 30 mm for each 0.1-mm thickness of the spacers.

There are three types of spacers provided, and there are four of each spacer type. Use these spacers to correct the distance as required.

| 0000 | Spacer "1"<br>Color; Clear<br>Thickness; 0.1 mm | Correction distance<br>30 mm/for 60-inch<br>projection |
|------|-------------------------------------------------|--------------------------------------------------------|
| 0000 | Spacer "2"<br>Color; Black<br>Thickness; 0.2 mm | Correction distance<br>60 mm/for 60-inch<br>projection |
| 0000 | Spacer "3"<br>Color; Cream<br>Thickness; 0.3 mm | Correction distance<br>90 mm/for 60-inch<br>projection |

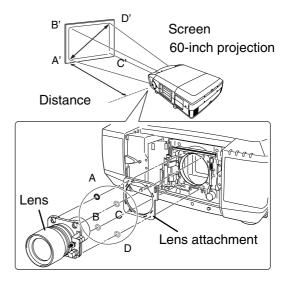

# BE SURE TO CHECK FOR SAFETY

After installing or replacing the lens, be sure to check the following for safety.

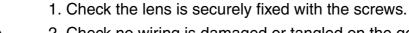

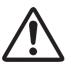

- 2. Check no wiring is damaged or tangled on the gear of the lens motor or the other mechanical parts.
- 3. Check no part is missing, and no mounting part is loose.

Some parts are not used for installation or replacement. Keep these parts for later use. NOTE: Figures in this manual may differ from the actual product.

SPECIFICATIONS (Throw distance and screen size, screen of lens shift. )

Ε

NOTE: Following table shows approximate measurement. Actual measurement depends on lens and projectors.

|       |      |              |      |      | SCRI | EEN SI | EEN SIZE (INCH) AND THROW DISTANCE (m) | H) ANE | D THRO | lsid M | ANCE | (m)  |      |      |       |           | LENS SHIFT/<br>CENTER RATIO | HIFT/<br>RATIO                                   |        |
|-------|------|--------------|------|------|------|--------|----------------------------------------|--------|--------|--------|------|------|------|------|-------|-----------|-----------------------------|--------------------------------------------------|--------|
| й<br> |      | ę            | 00   | 0    |      |        | 100                                    |        |        | 020    |      | 020  |      |      | 000   | U/D (MAX) |                             | SIDE (MAX)                                       | MAX)   |
| j     |      | <del>1</del> | 00   | 00   | 001  | 120    | ncı                                    | 001    | 2002   | 007    | 2000 | 000  | 100  | nnc  | 000   | H         | H2                          | W1                                               | W2     |
| 2     | MIN  | 1.9          | 3.0  | 4.1  | 5.2  | 6.3    | 8.0                                    | 9.6    | 10.7   | 13.4   | 16.2 | 18.9 | 21.6 | 27.1 | 32.6  | 6         | ç                           | -                                                | u<br>U |
| 2     | MAX  | 1.5          | 2.4  | 3.2  | 4.0  | 4.9    | 6.1                                    | 7.4    | 8.2    | 10.4   | 12.5 | 14.6 | 16.7 | 20.9 | 25.1  | >         | 2                           | t                                                | D      |
| 2     | MIN  | 1.4          | 2.1  | 2.9  | 3.6  | 4.4    | 5.5                                    | 6.7    | 7.4    | 9.3    | 11.2 | 13.1 | 15.0 | 18.7 | 22.5  | -         | 0                           | -                                                |        |
| 2     | MAX  | 1.1          | 1.7  | 2.3  | 2.8  | 3.4    | 4.3                                    | 5.2    | 5.7    | 7.2    | 8.6  | 10.1 | 11.5 | 14.4 | 17.3  | _         | o                           | 4                                                | ٥      |
| -     | MIN  | 5.1          | 7.5  | 10.0 | 12.5 | 14.9   | 18.6                                   | 22.3   | 24.8   | 31.0   | 37.2 | 43.3 | 49.5 | 61.8 | 74.2  | -         | 0                           | -                                                | u      |
| 2     | MAX  | 3.8          | 5.5  | 7.3  | 9.1  | 10.8   | 13.5                                   | 16.1   | 17.9   | 22.3   | 26.7 | 31.1 | 35.5 | 44.3 | 53.1  | _         | 0                           | t                                                | D      |
| _     | MIN  | 3.6          | 5.4  | 7.2  | 9.0  | 10.8   | 13.5                                   | 16.2   | 18.0   | 22.5   | 27.0 | 31.5 | 36.0 | 45.0 | 54.0  | -         | 0                           | -                                                | G      |
| 2     | MAX  | 2.9          | 4.3  | 5.7  | 7.1  | 8.5    | 10.5                                   | 12.6   | 14.0   | 17.5   | 21.0 | 24.4 | 27.9 | 34.8 | 41.8  | _         | 0                           | <del>1</del>                                     | D      |
| _     | MIN  |              |      |      | 7.1  | 8.5    | 10.7                                   | 12.9   | 14.3   | 18.0   | 21.6 | 25.2 | 28.8 | 36.1 | 43.4  | -         | 0                           | -                                                |        |
| 2     | MAX  |              |      |      | 5.3  | 6.3    | 8.0                                    | 9.6    | 10.6   | 13.3   | 16.0 | 18.7 | 21.4 | 26.8 | 32.2  | _         | 0                           | t                                                | D      |
| -     | MIN  | 7.5          | 11.1 | 14.8 | 18.4 | 22.0   | 27.4                                   | 32.8   | 36.4   | 45.5   | 54.5 | 63.5 | 72.6 | 90.6 | 108.7 | -         | 0                           | -                                                | 9      |
| 2     | MAX  | 5.3          | 7.8  | 10.2 | 12.7 | 15.1   | 18.8                                   | 22.5   | 25.0   | 31.1   | 37.3 | 43.4 | 49.6 | 61.9 | 74.2  | _         | 0                           | t                                                | D      |
| ž     | NONE | 0.9          | 1.4  | 1.9  | 2.4  | 2.9    | 3.6                                    | 4.4    | 4.9    | 6.1    | 7.4  | 8.6  | 9.8  | 12.3 | 14.8  | -         | ω                           | 4                                                | 9      |
| Ž     | NONE | 5.6          | 8.4  | 11.2 | 14.0 | 16.8   | 21.0                                   | 25.3   | 28.1   | 35.1   | 42.1 | 49.2 | 56.2 | 70.3 | 84.3  | -         | 8                           | 4                                                | 6      |
| Ž     | NONE | 0.6          | 0.9  | 1.3  | 1.6  | 1.9    | 2.4                                    | 2.9    | 3.3    | 4.1    | 4.9  | 5.8  | 6.6  | 8.3  | 9.9   | -         | -                           | <del>.                                    </del> | -      |
| -     | MIN  |              | 2.4  | 3.2  | 4.0  | 4.9    | 6.1                                    | 7.4    | 8.2    | 10.3   | 12.4 | 14.5 | 16.6 | 20.8 |       | -         | 0                           | -                                                | Ŧ      |
| ~     | MAX  |              | 1.8  | 2.5  | 3.1  | 3.8    | 4.7                                    | 5.7    | 6.3    | 7.9    | 9.5  | 11.2 | 12.8 | 16.0 | 19.2  | -         | о<br>О                      | -                                                | -      |
|       | MIN  |              | 1.8  | 2.4  | 3.0  | 3.7    | 4.6                                    | 5.6    | 6.2    | 7.8    | 9.4  | 11.0 | 12.5 | 15.7 |       | +         | α                           | +                                                | Ŧ      |
| 2     | MAX  |              | 1.4  | 1.9  | 2.4  | 2.9    | 3.6                                    | 4.4    | 4.9    | 6.1    | 7.3  | 8.5  | 9.7  | 12.2 | 14.6  | _         | 0                           | _                                                | -      |

Left max

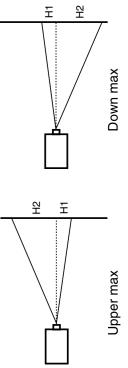